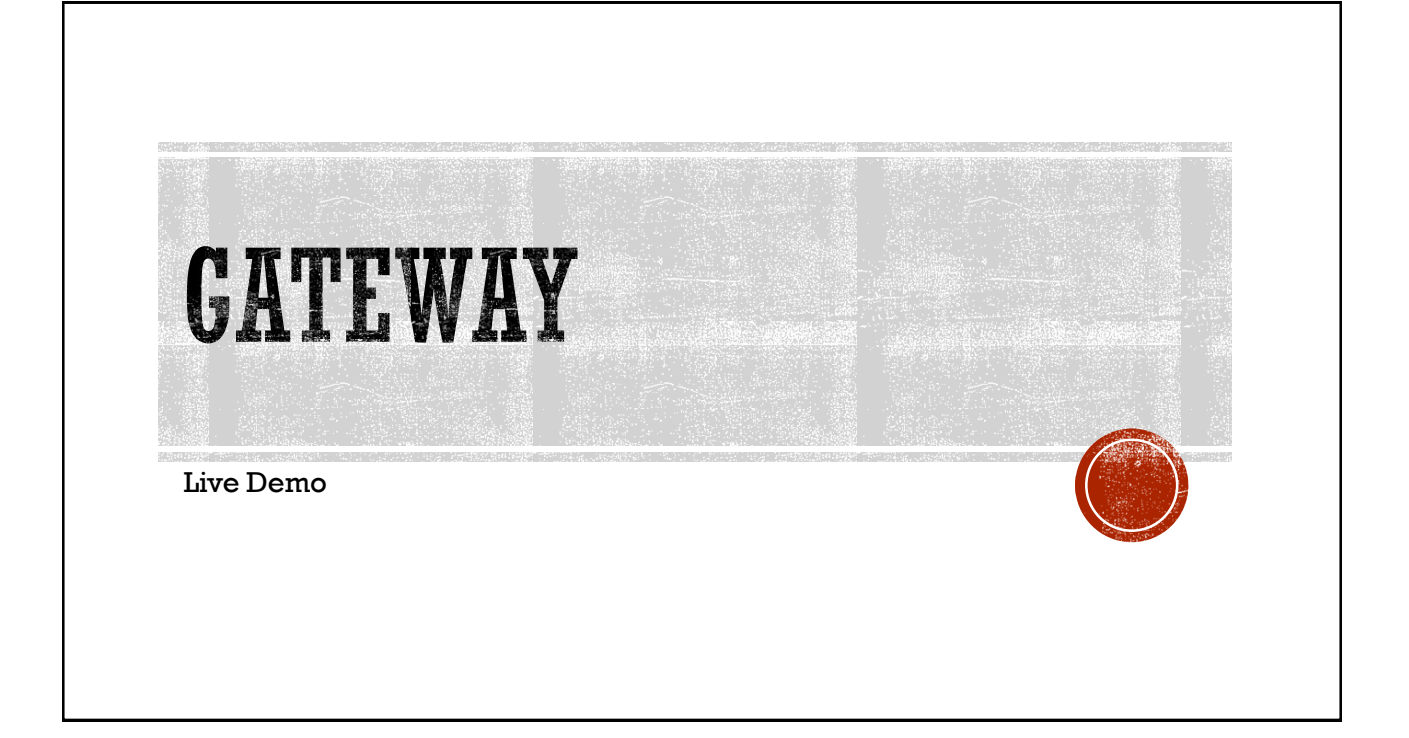

## **GATEWAY HELP DESK**

To contact the State Board of Accounts Gateway Help Desk email - [gateway@sboa.in.gov](mailto:gateway@sboa.in.gov)

## STATE BOARD OF ACCOUNTS GATEWAY **APPLICATIONS**

• 100R

- Annual Financial Report (AFR)
- Monthly and Annual Engagement Uploads
- Conflict of Interest Disclosure
- E-1 Entity Annual Report (Not applicable to Cities/Towns)
- ECA Risk Report (Not applicable to Cities/Towns)

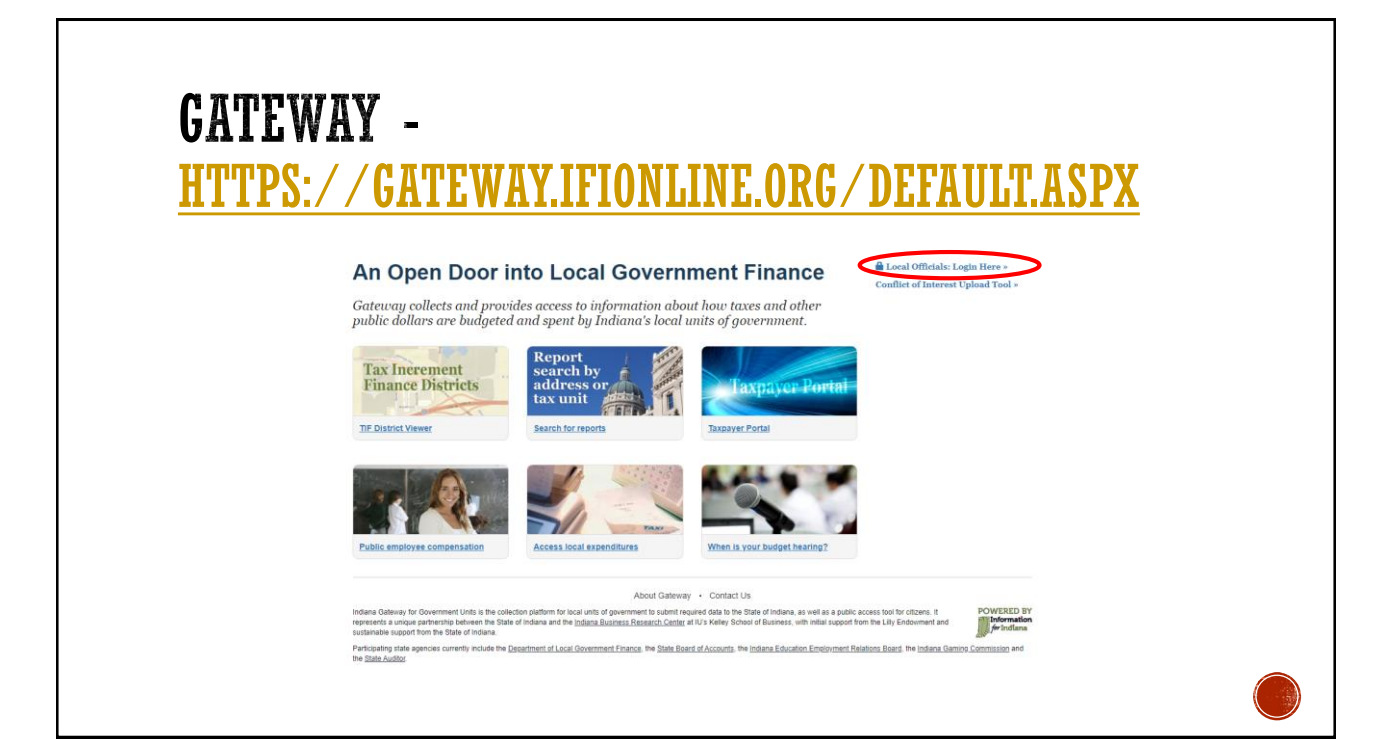

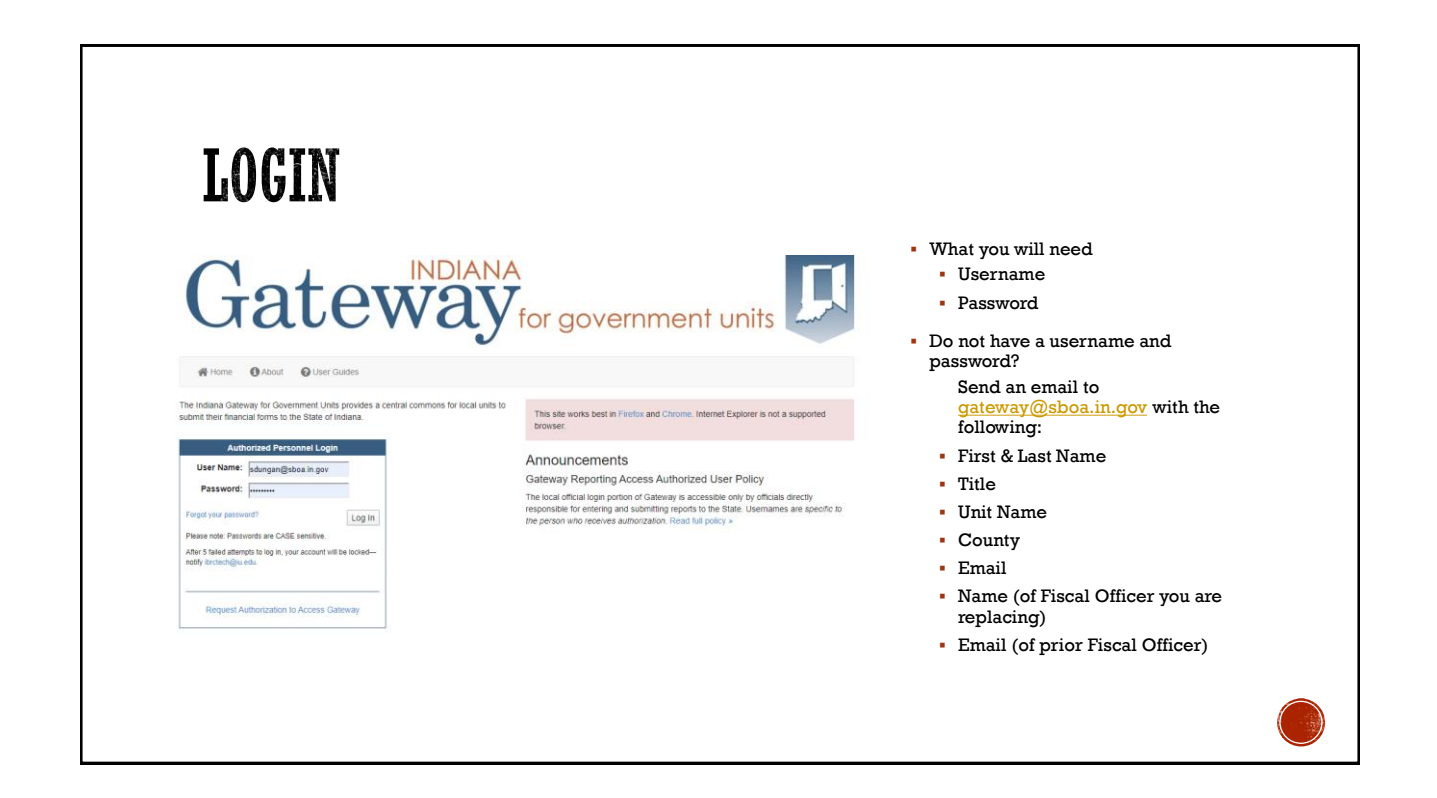

## **FORGOT YOUR PASSWORD?**

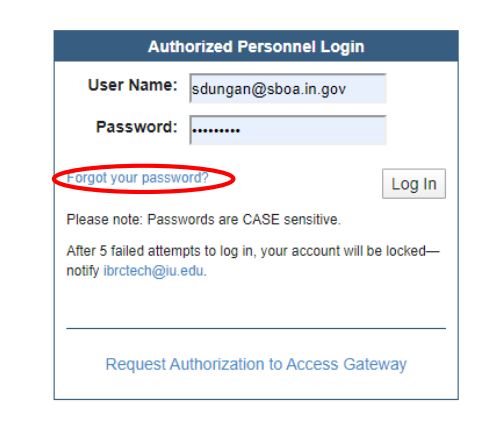

- **If you forgot your password you can** use the "Forgot your password?" link. All you will need is your Username (email address) to reset it your self.
- Once you reset your password you will receive an email from [ibrctech@iupui.edu](mailto:ibrctech@iupui.edu) with your new password.

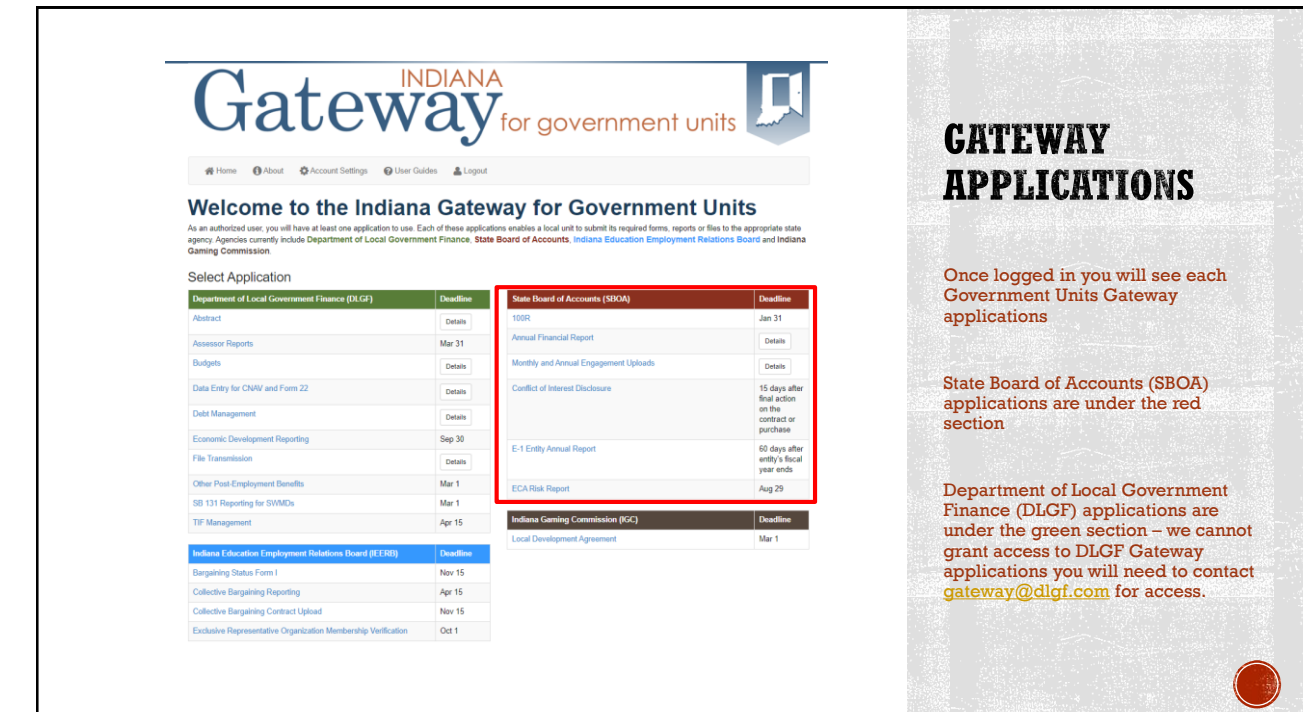

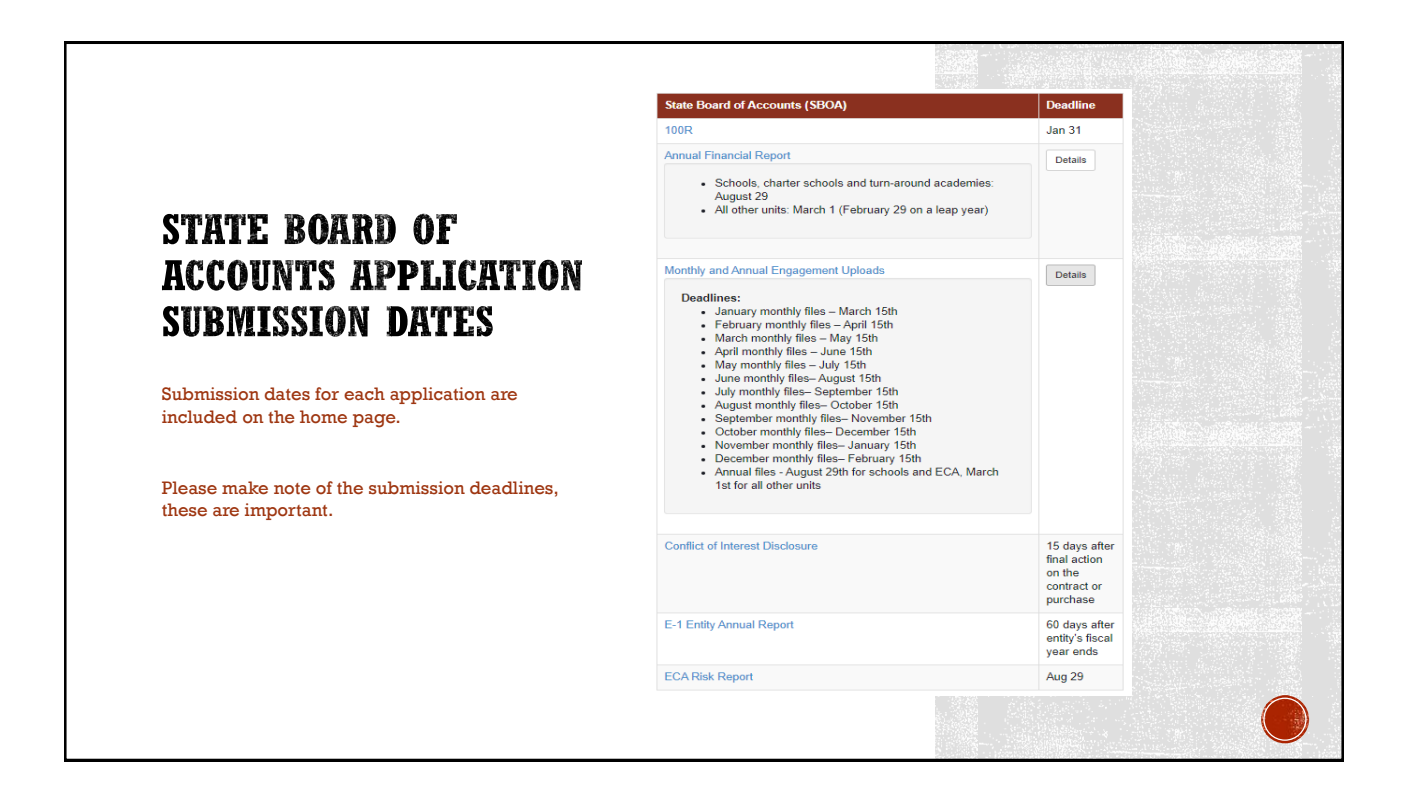

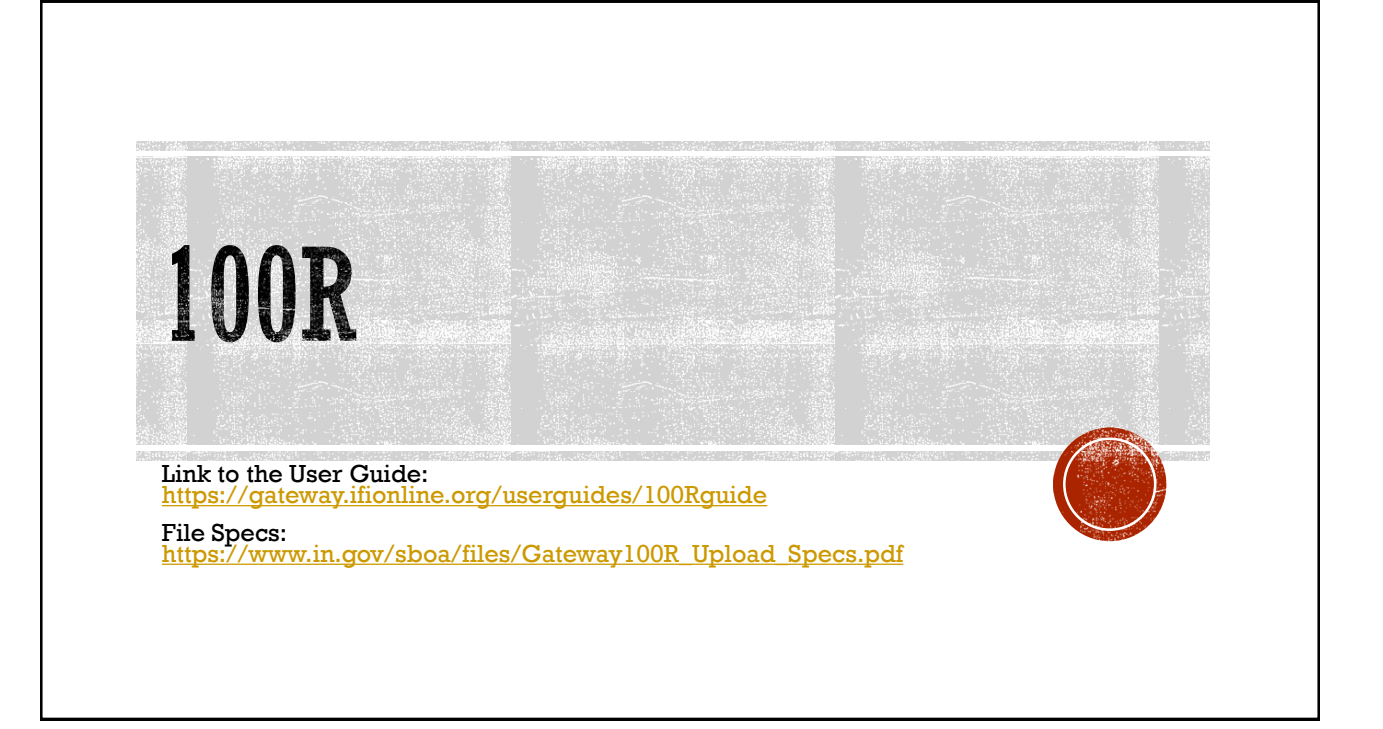

## **SELECT 100R APPLICATION**

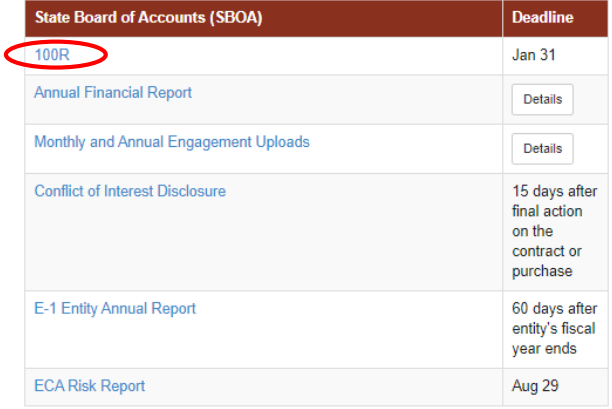

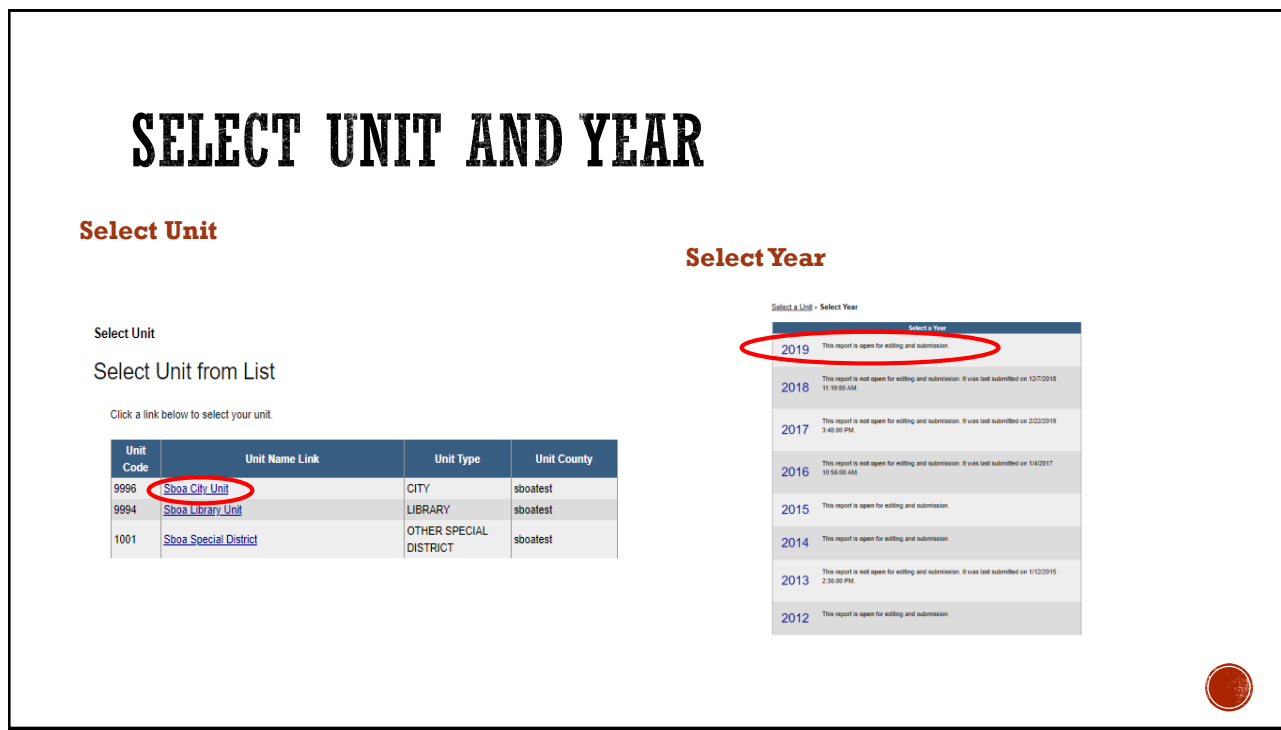

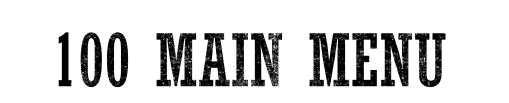

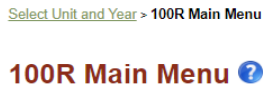

The sections below are the ones that are required to complete your report. Some of these sections are based on the answers that you gave to the questions on the previous screen. To change any of the answers to those questions, click on the Unit Questions option on the menu.

County: sboatest County Unit: Sboa City Unit<br>Year: 2019

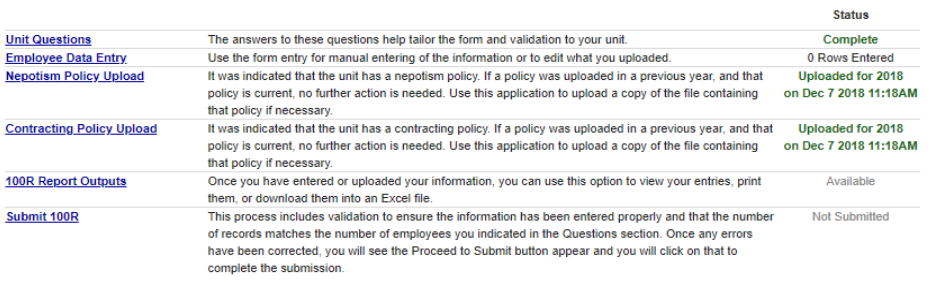

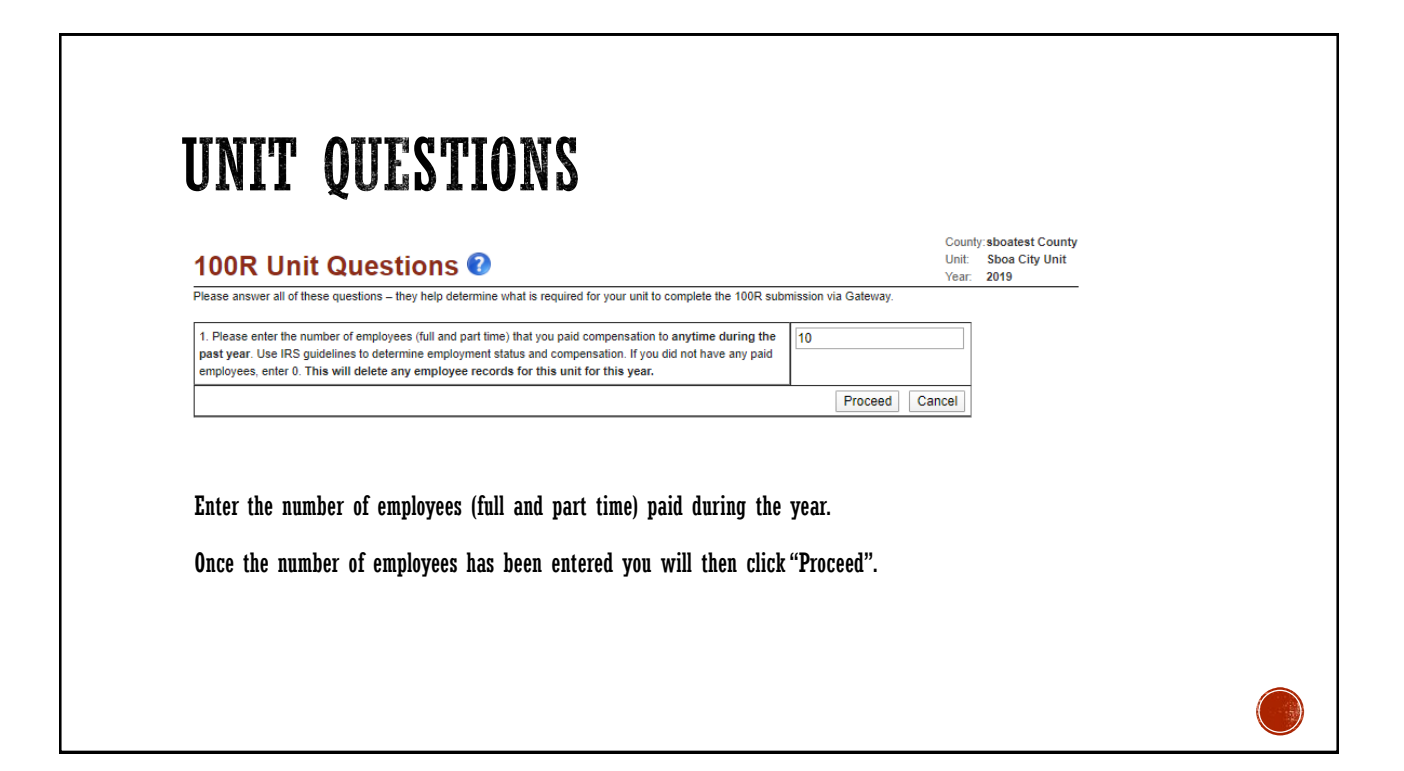

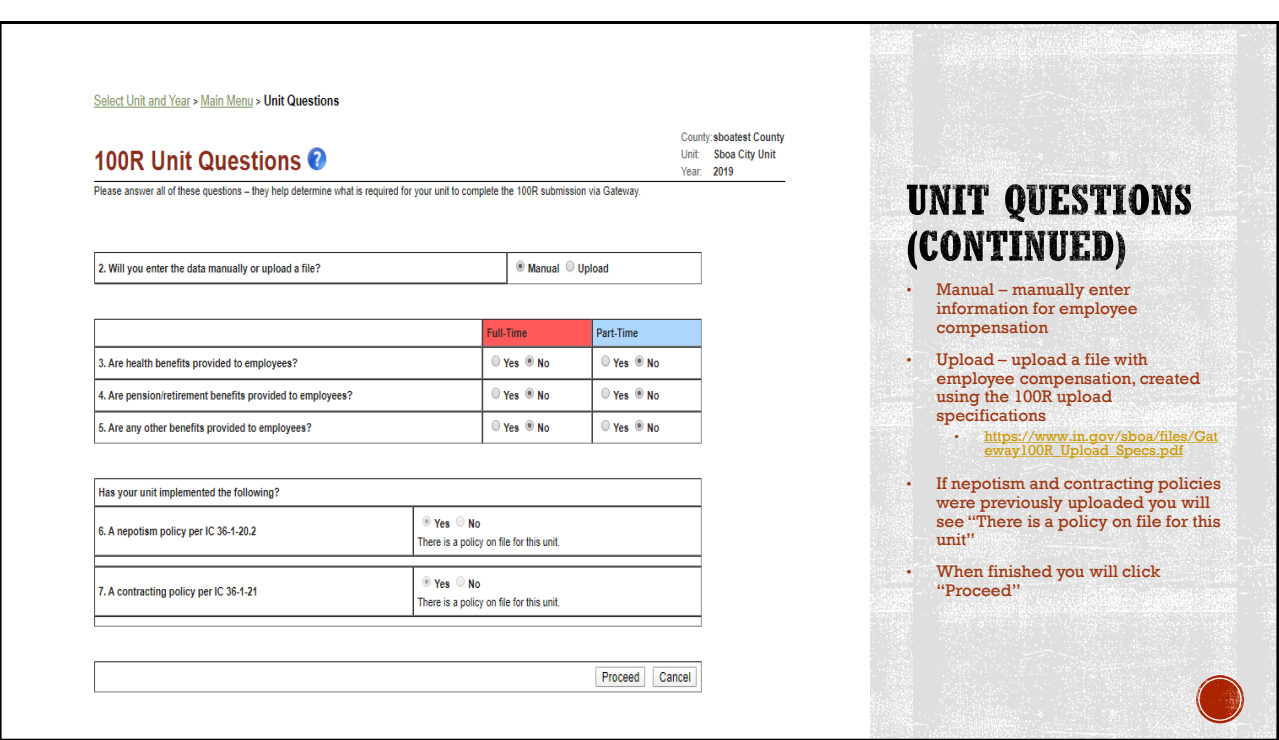

### **MANUALLY ENTER EMPLOYEE DATA**

- The number of employees you entered in Unit Question 1 will automatically add the number of rows that you are required to complete.
- All required fields will need to be completed
- Additional rows can be added using the "Add Row" button
- Make sure to use the "Save All Work" once information has been entered.

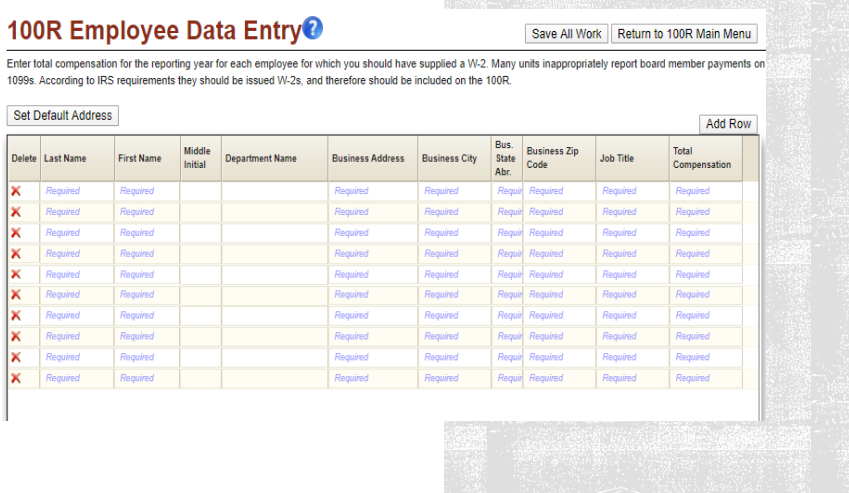

## **SET DEFAULT ADDRESS**

**If all employees work at the same address you can use the "Set Default Address"**

### 100R Employee Data Entry<sup>®</sup>

Enter total compensation for the reporting year for each employee for which y 1099s. According to IRS requirements they should be issued W-2s, and there

Set Default Address

**Enter the address, city, state, and zip. Once entered click "Apply" and the address will be added to all the rows in the employee data section.** 

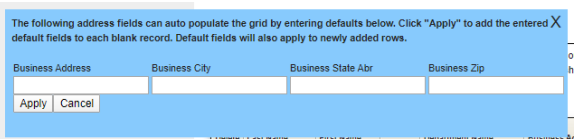

#### VIEWING OR UPLOADING NEPOTISM AND CONTRACTING POLICIES **View a policy previously uploaded Upload a policy Nepotism Policy Upload Contracting Policy Upload** nats are pdf, jpg, fif, gif, png. Use this page to upload the contracting file. The acceptable formats are pdf, jpg, tif, gif, png. The most recent year for this policy upload was 2018 up led on Dec 7 2018 11:18AM st recent year for this noticy unload was 2018 unloaded on Dec 7 2018 11:18AM. If the no at this time lick here to view the current policy on file. Click here to view the current policy on file Upload file: **Joload file**  $\qquad \qquad \text{Image}$ Browse Upload year Upload date<br>No records to display.

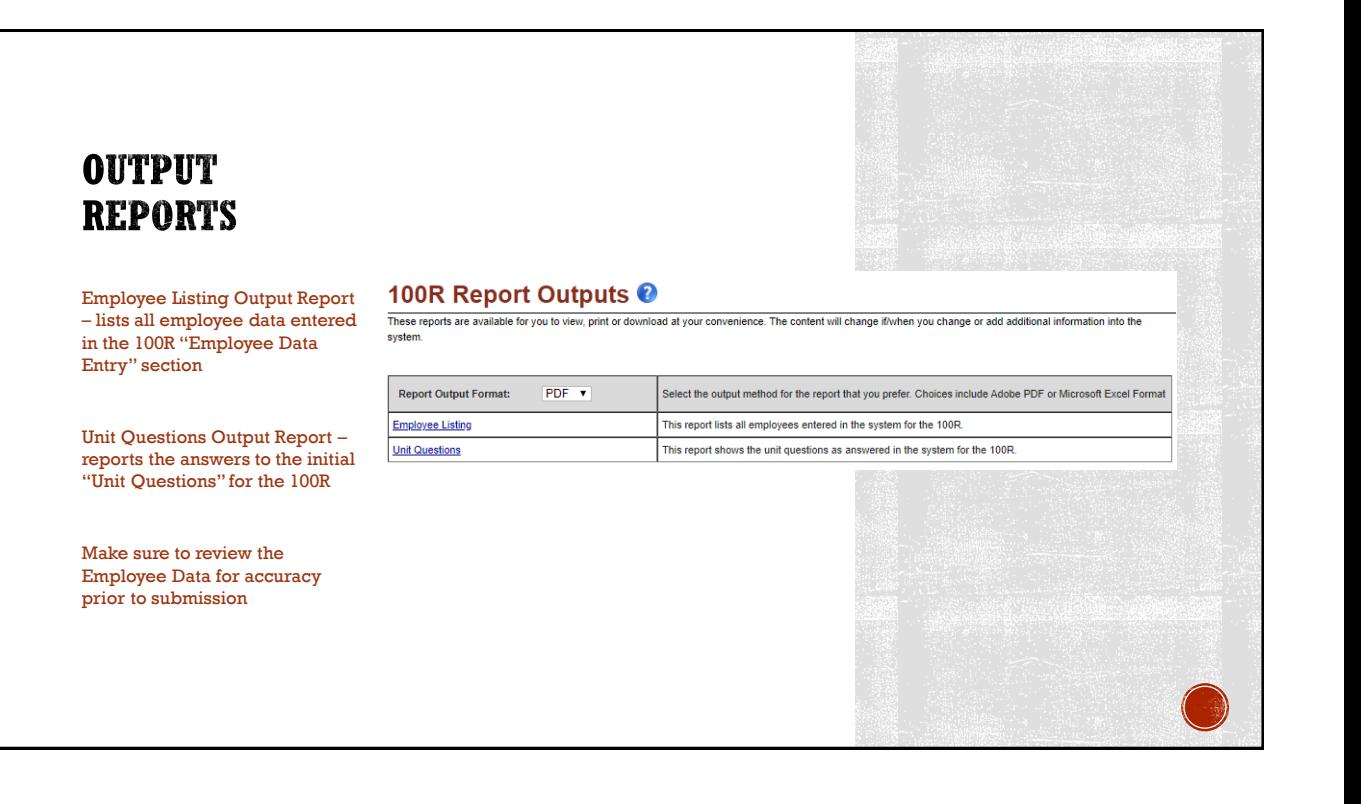

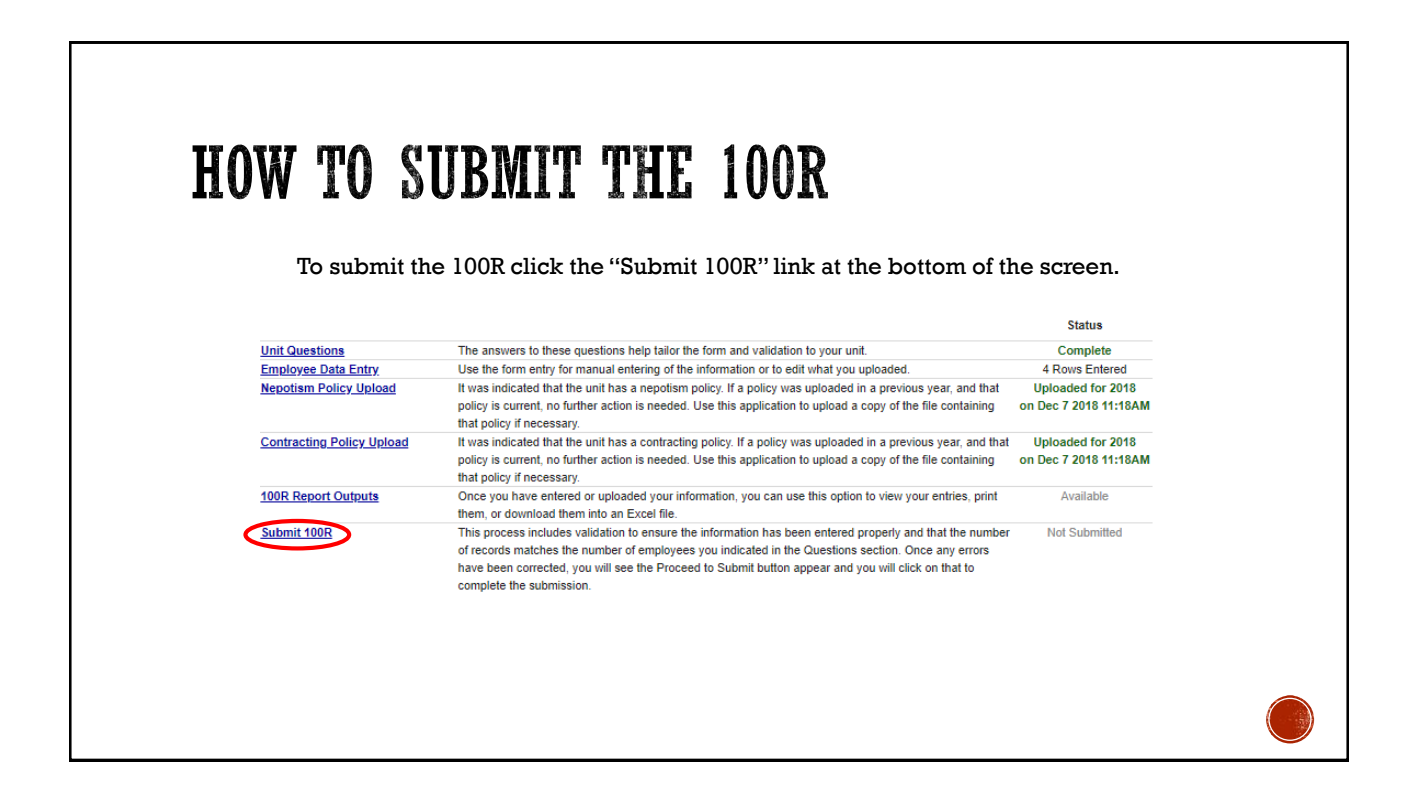

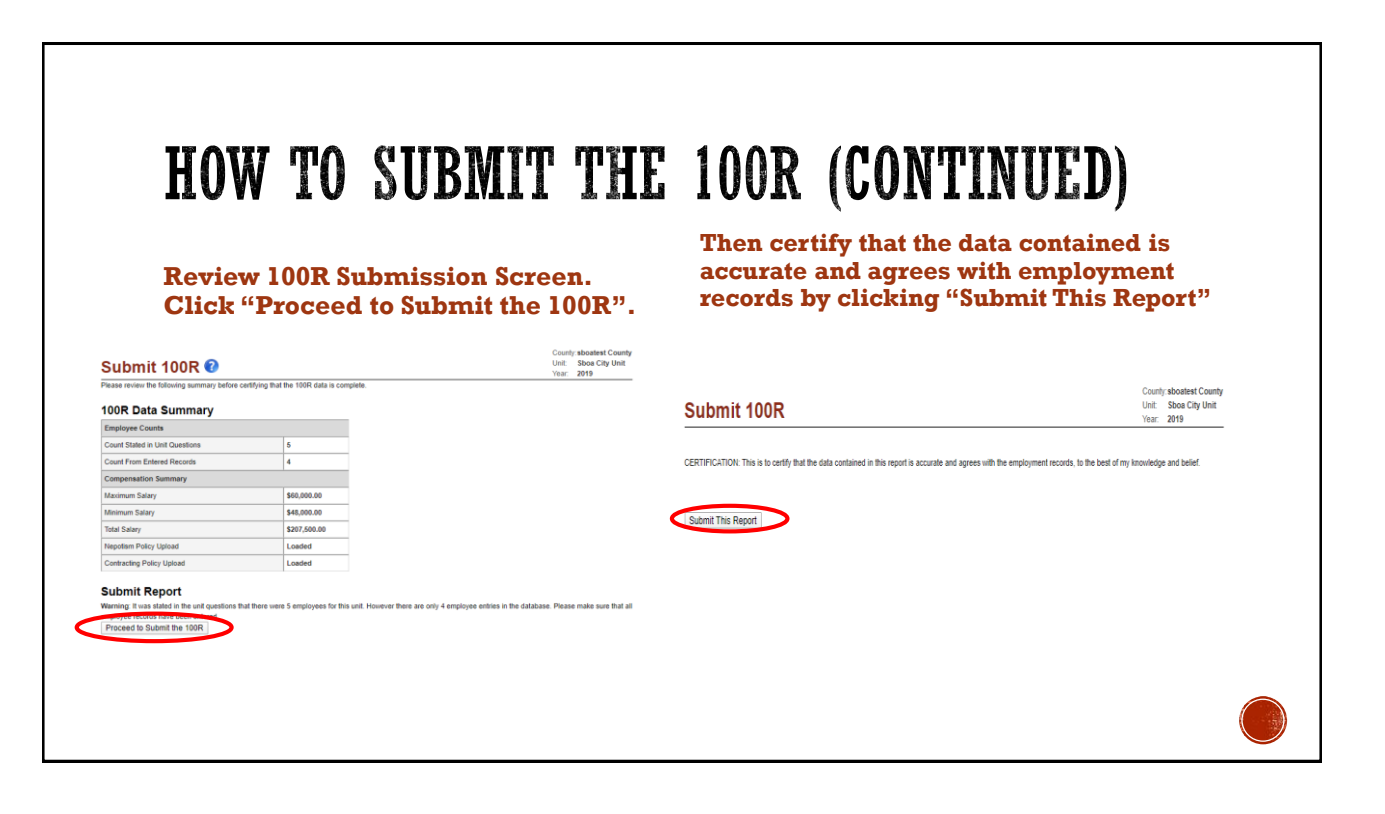

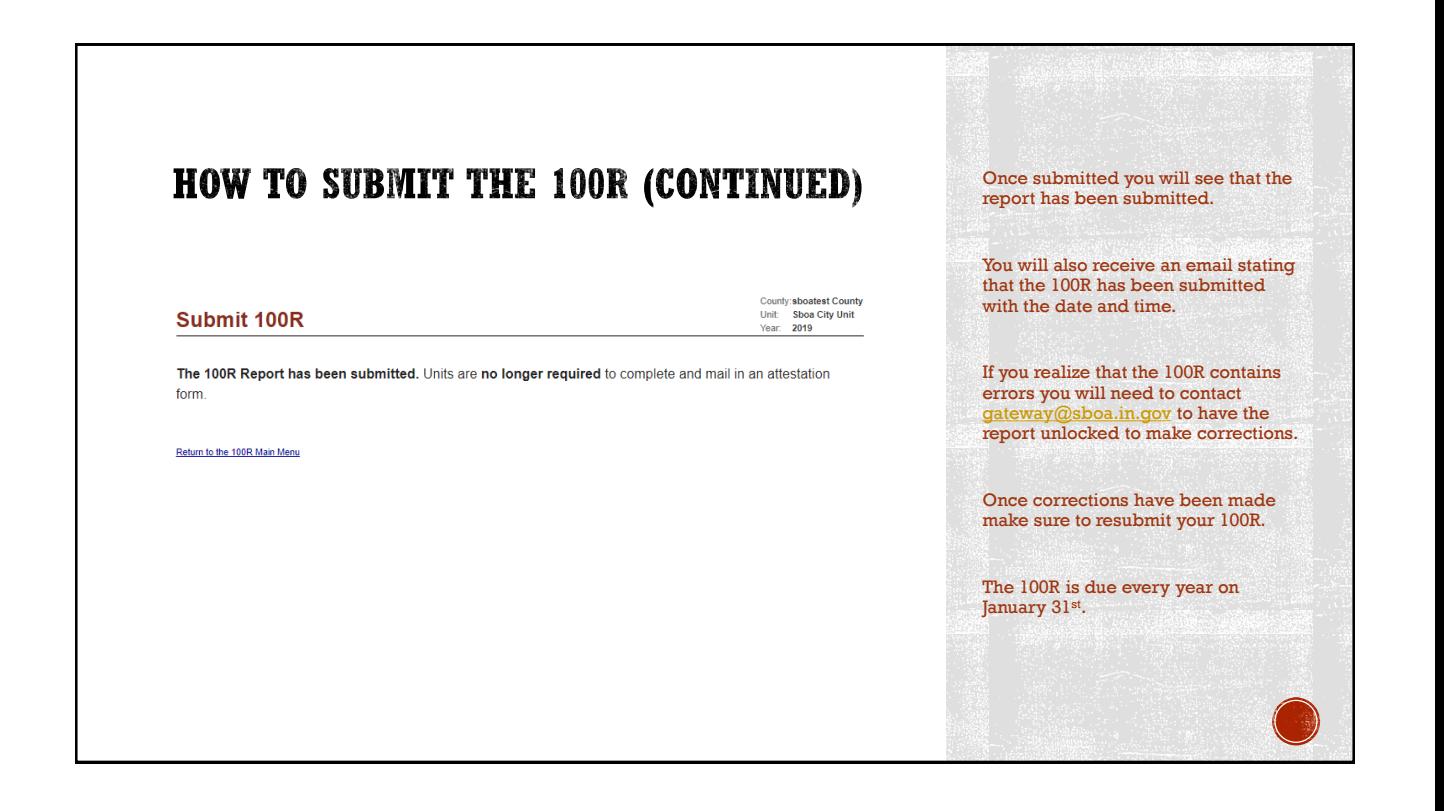

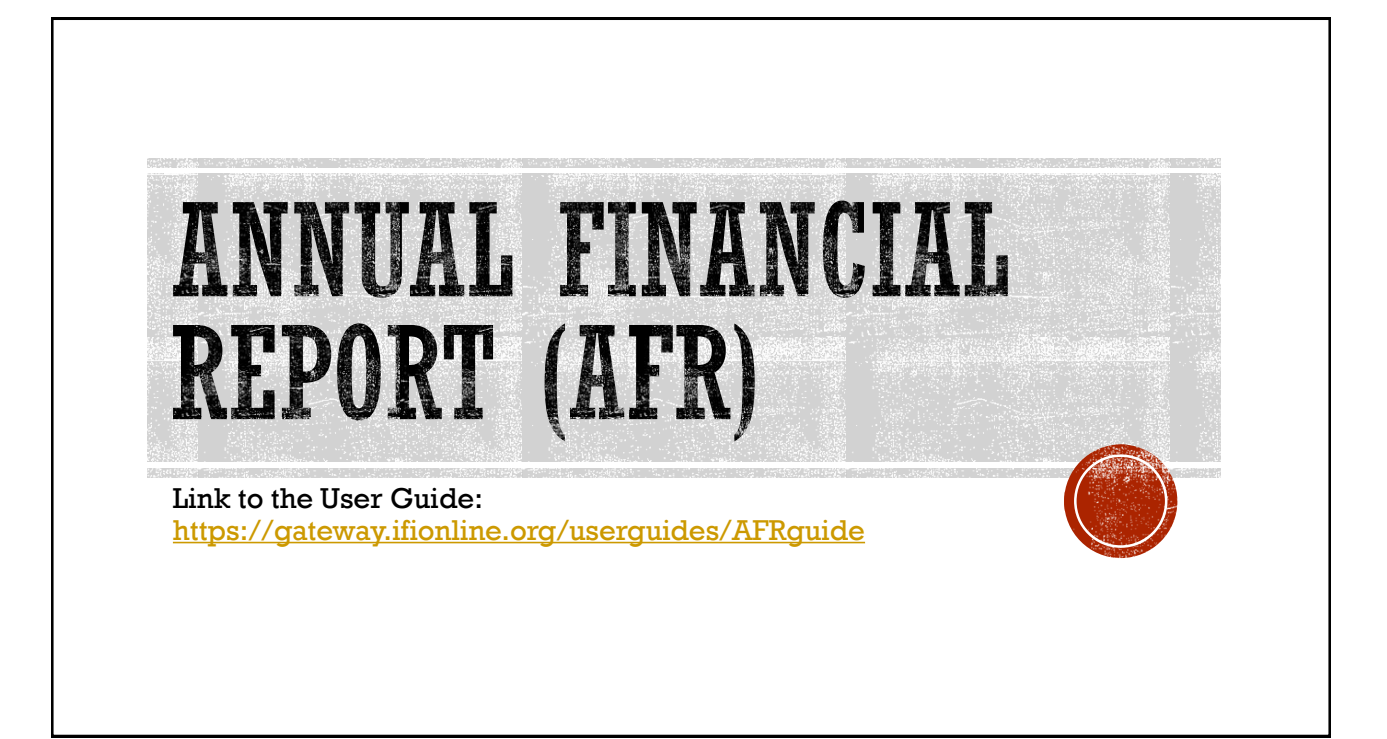

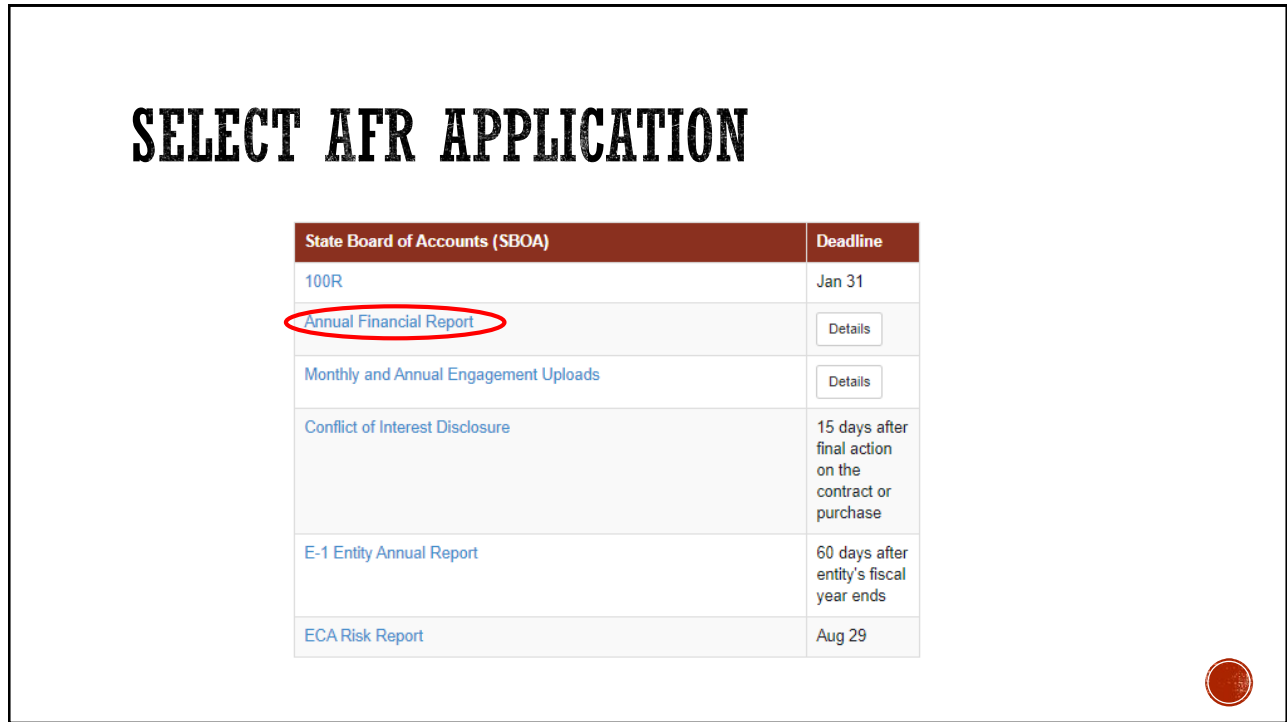

#### UNIT SELECT AND YEAR **Select Unit Select Year** 2019 This report is available for editing. 2018<sup>This</sup> report is available for editing Unit County Role **Unit Name Link Unit Type** 2017 This report is available for editing CHARTER<br>SCHOOL 9999 Sboa Charter School Unit sboatest Submitter 2016<sup>This</sup> report is available for editing 9996 Sboa City Unit **CITY** sboatest Submitter 9998 Shoa County Unit<br>9999 Shoa Hospital Unit COUNTY sboatest Submitter 2015<sup>This</sup> report is available for editing HOSPITAL sboatest Submitter 9994 Sboa Library Unit LIBRARY sboatest Submitter 2014 This report is available for editing. 9995 Sboa School Unit SCHOOL sboatest Submitter OTHER SPECIAL sboatest 2013 This report is available for editing 1001 Sboa Special District Submitter 9997 Sboa Township Unit TOWNSHIP sboatest Submitter 2012 This report is available for editing 2011 This report is available for editing.

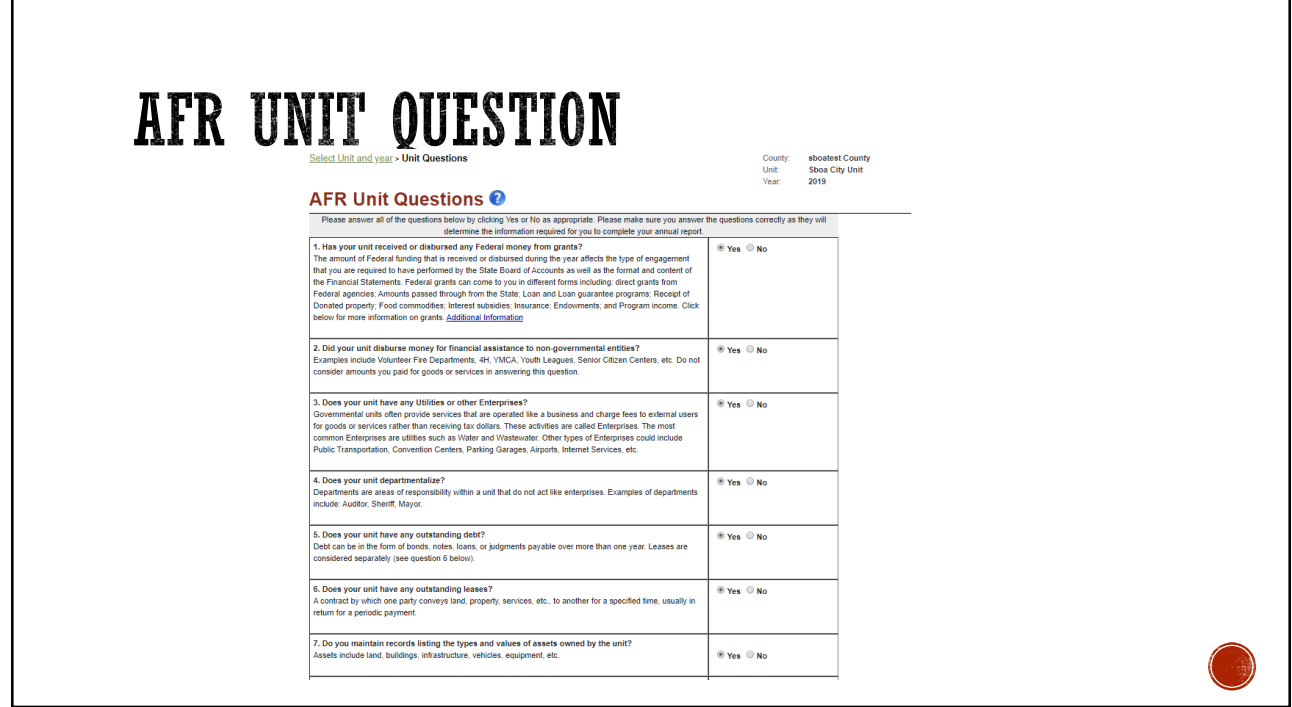

## AFR UNIT QUESTION (CONTINUED)

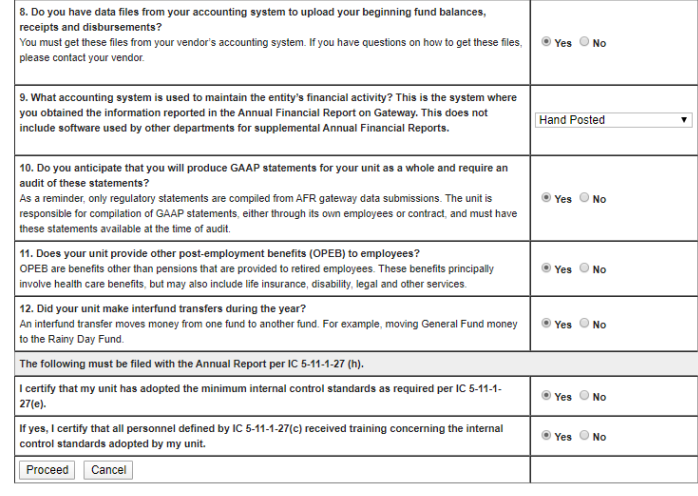

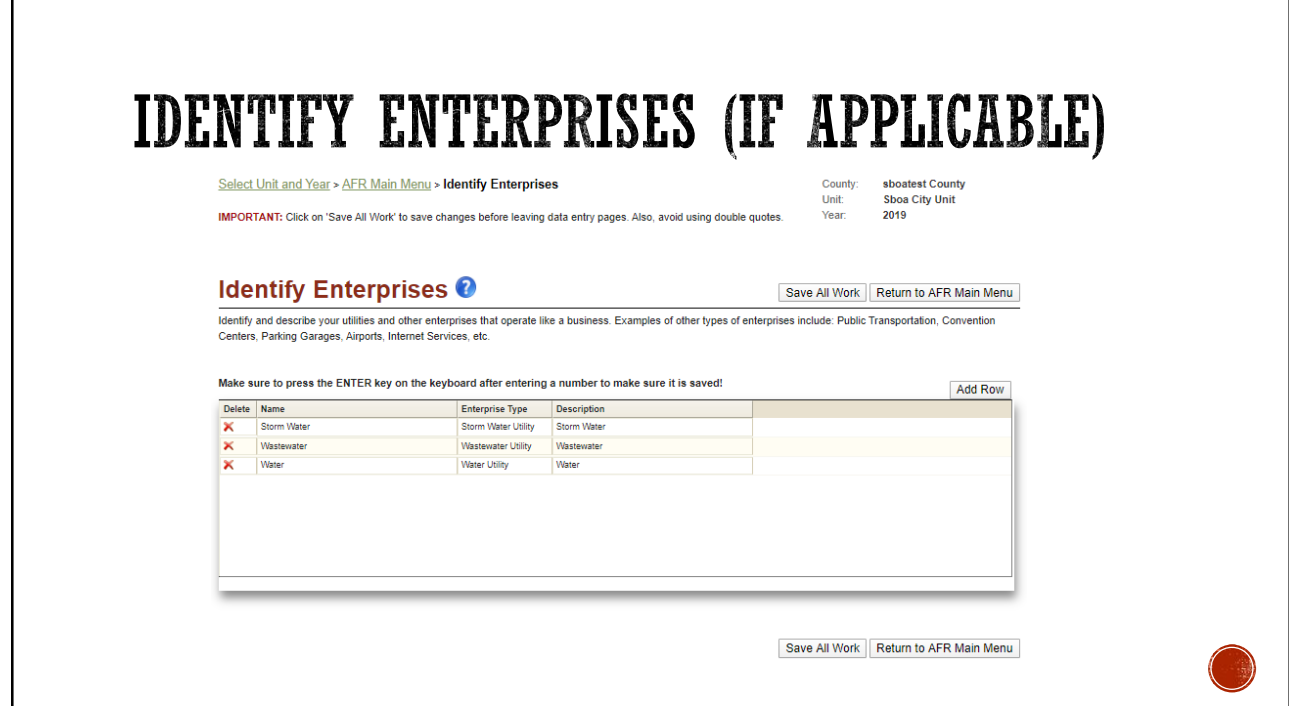

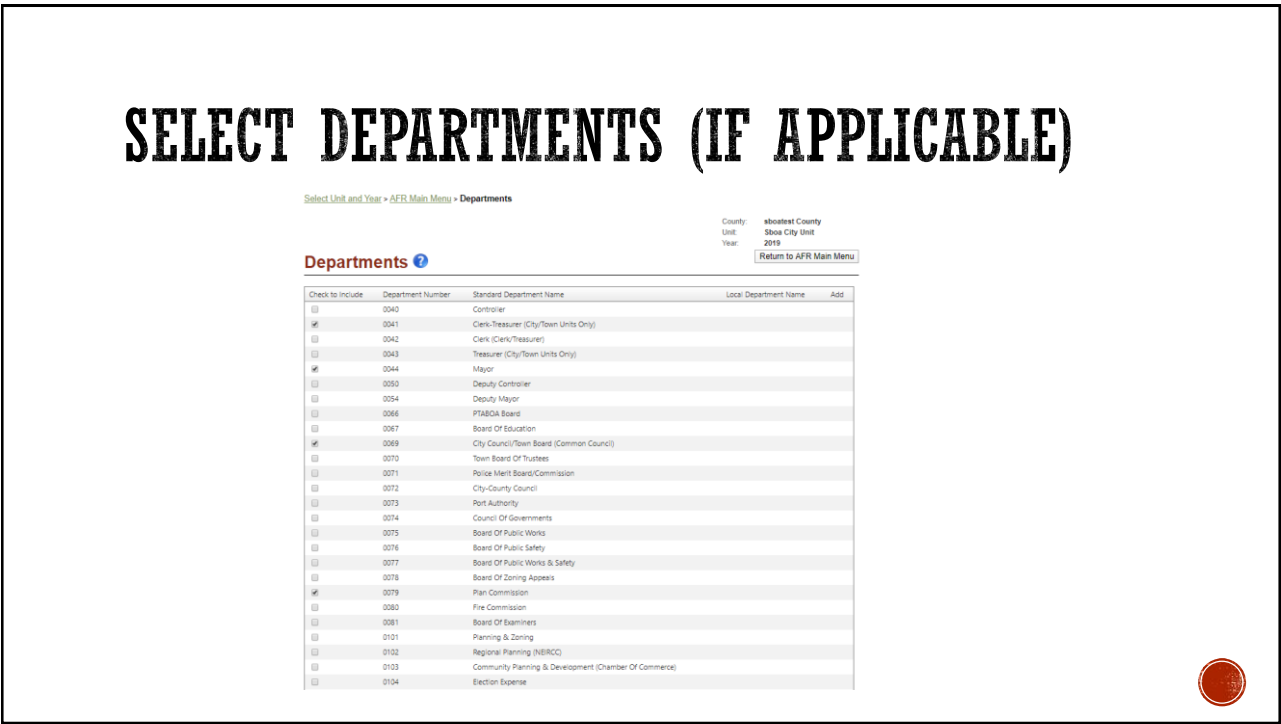

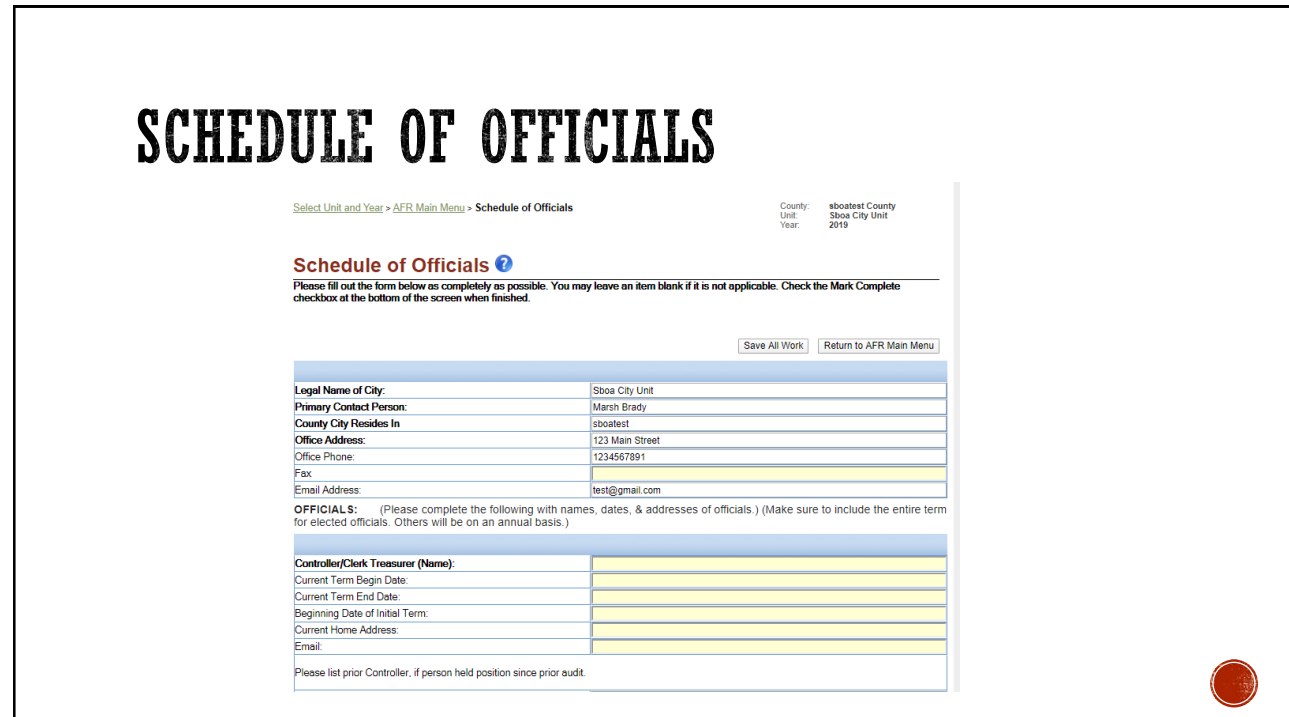

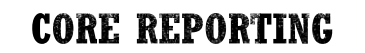

Sections are included into the AFR depending on the answers to the Unit Questions.

Example; if you answered that you have Debt, then the Debt Section of the AFR will be included. If you answered that you do not have Debt then the Debt Section will not appear on the AFR.

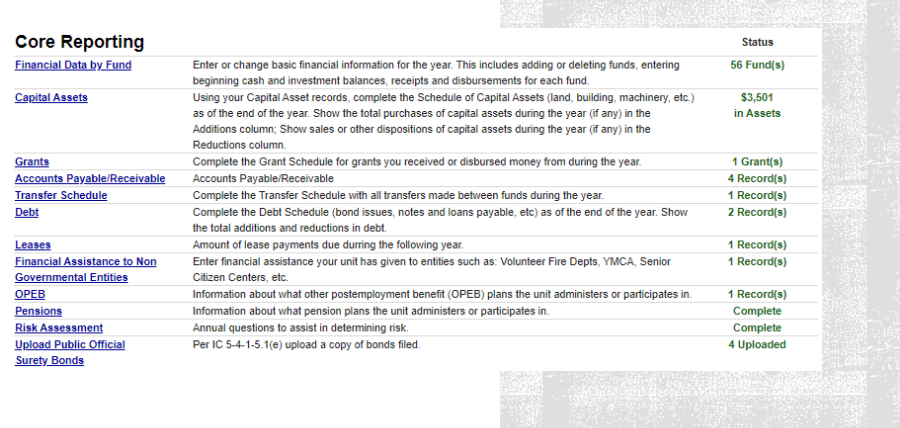

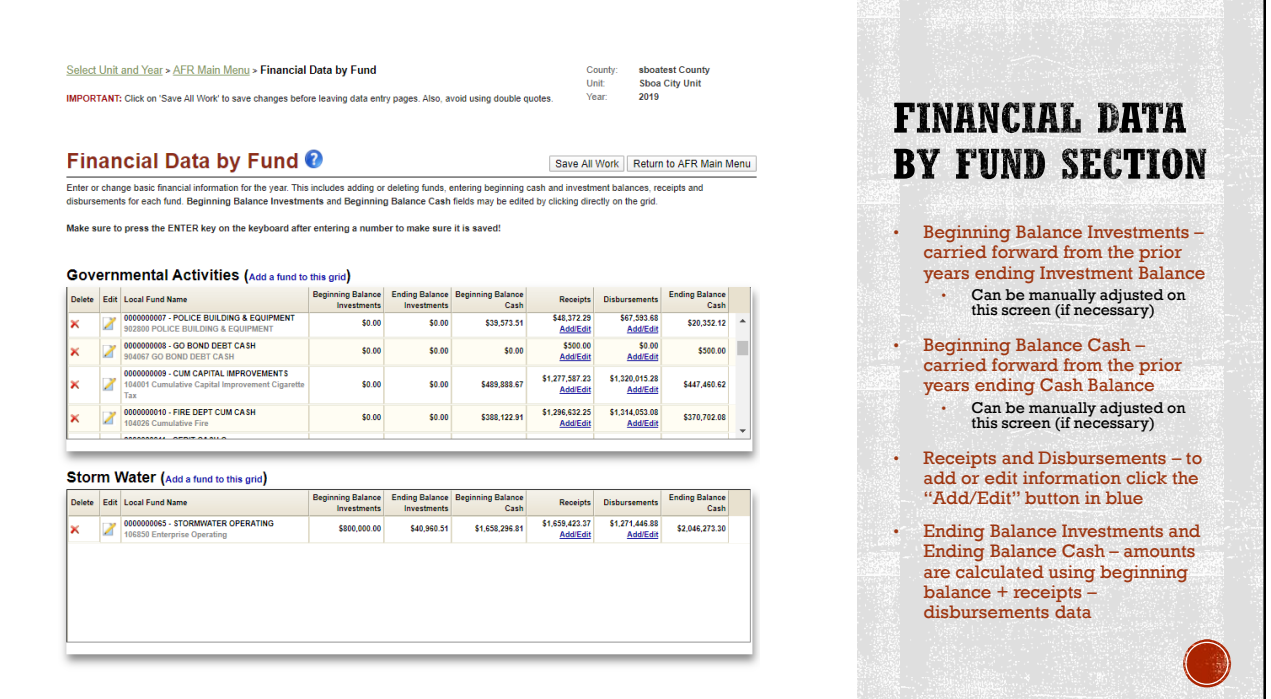

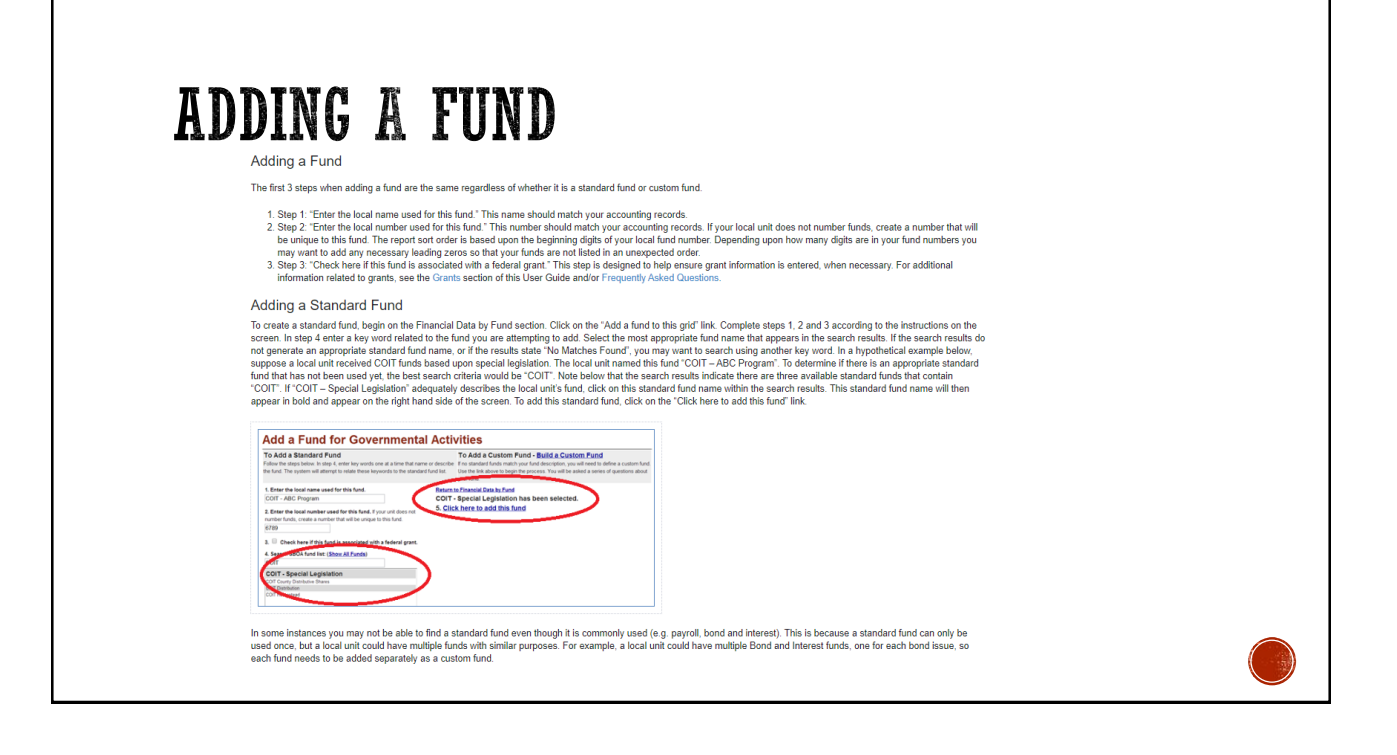

## **ADDING A CUSTOM FUND**

#### Adding a Custom Fund

r wouring a couron in a river<br>If you can't find a suitable standard fund, then you need to build a custom fund, did in the "Build a Custom Fund" link (shown above) on the initial Add a<br>Fund screen. At that point a similar

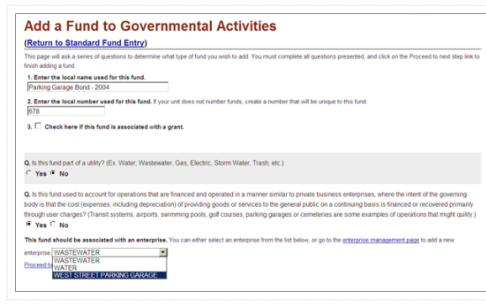

After answering any questions that appear on the screen, click on the "Proceed to next step" link. If you decide not to add the custom fund at this time, click on the "Return to<br>Standard Fund Entry" link or click on one of

# **CAPITAL ASSETS**

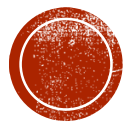

### • Beginning Balances as of 1/1/2019 is carried forward from prior ending balance

- All "Required" fields must have data entered, even if 0
- Ending Balance as of 12/31/19 is calculated
- Make sure to "Save and Recalculate" once data is entered

#### **Capital Assets @**

Save And Recalculate | Return to AFR Main Menu

Using your Capital Asset records complete the Schedule of Capital Assets (land, building, equipment, etc) as of the end of the year. If you have infrastructure, but don't have valuations for it, submit the Annual Report with a temporary value of \$9.99 and estimate the value later. See this page for information on various methodologies for estimating the value of infrastructure. Once you hav

Make sure to press the ENTER key on the keyboard after entering a number to make sure it is saved!

#### **Governmental Activities**

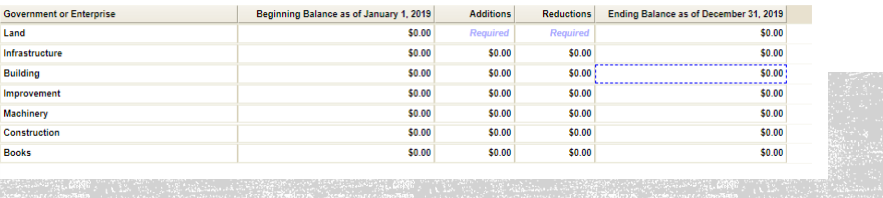

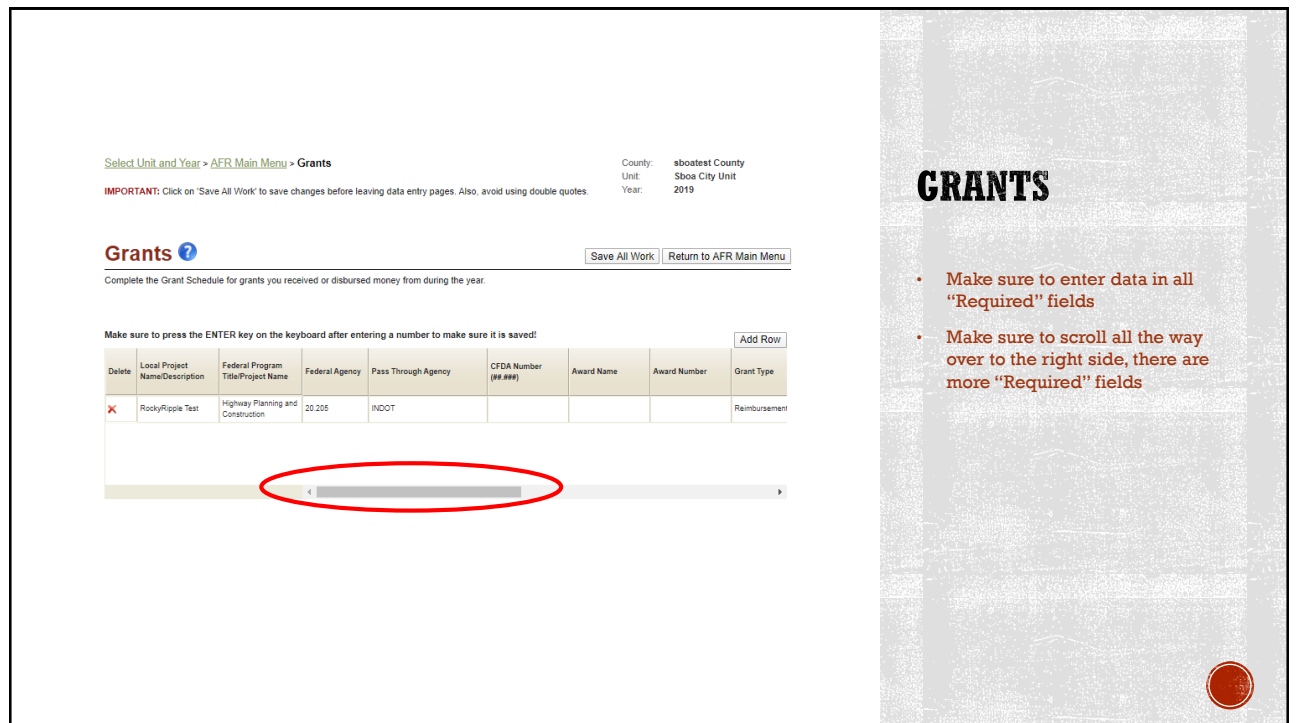

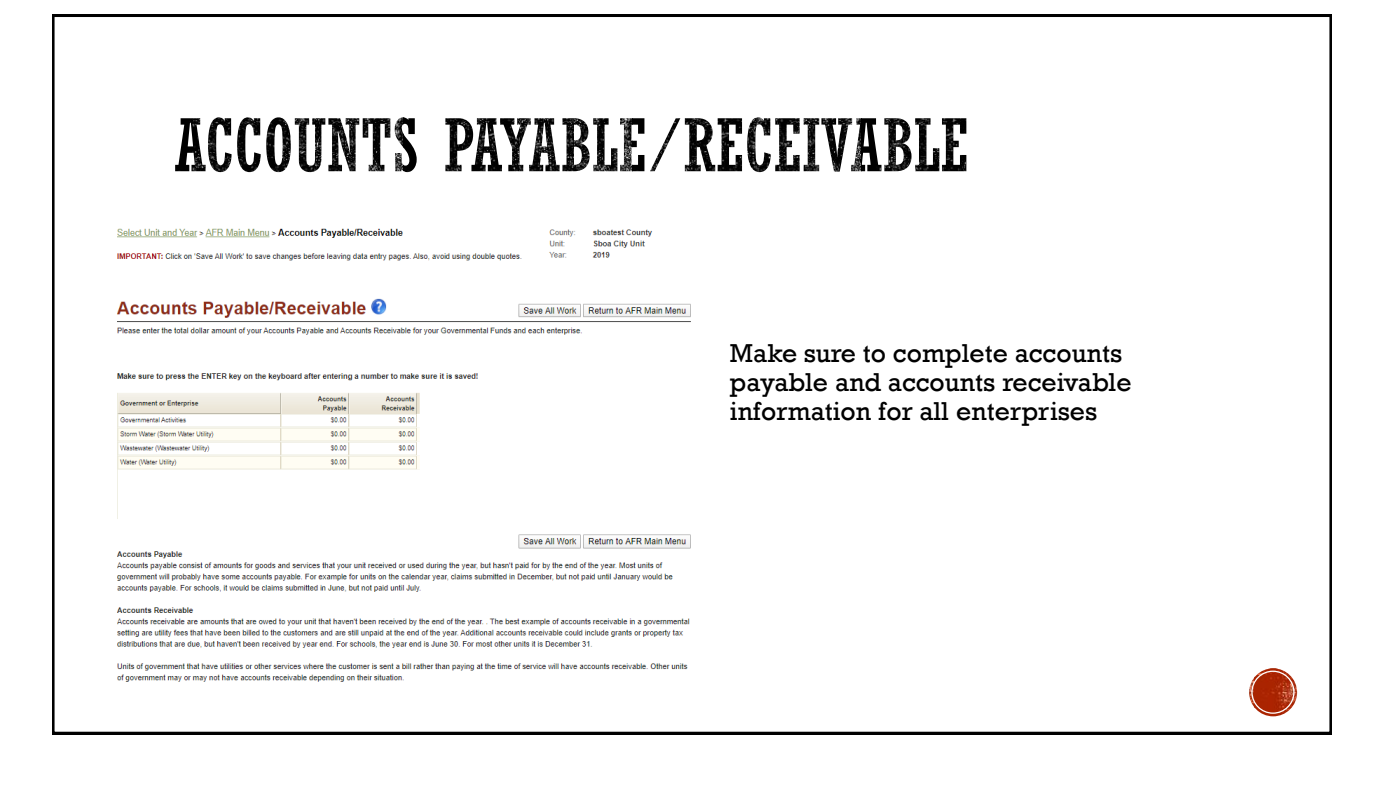

## **TRANSFERS SCH**

- To add a row, click "Add Row"
- To delete a row, click the red X
- To select a fund, select from the dropdown list
- Funds will only populate the dropdown list if the Financial Data by Fund section has been completed.
- Schedule should include all transfers
- Only note unusual or uncommon transfers in the comment box
- Make sure to "Save All Work"

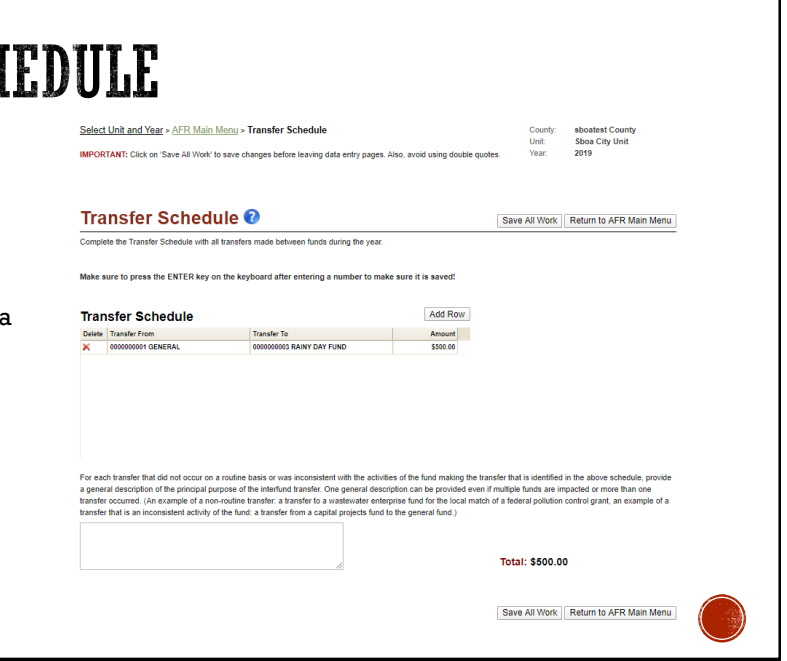

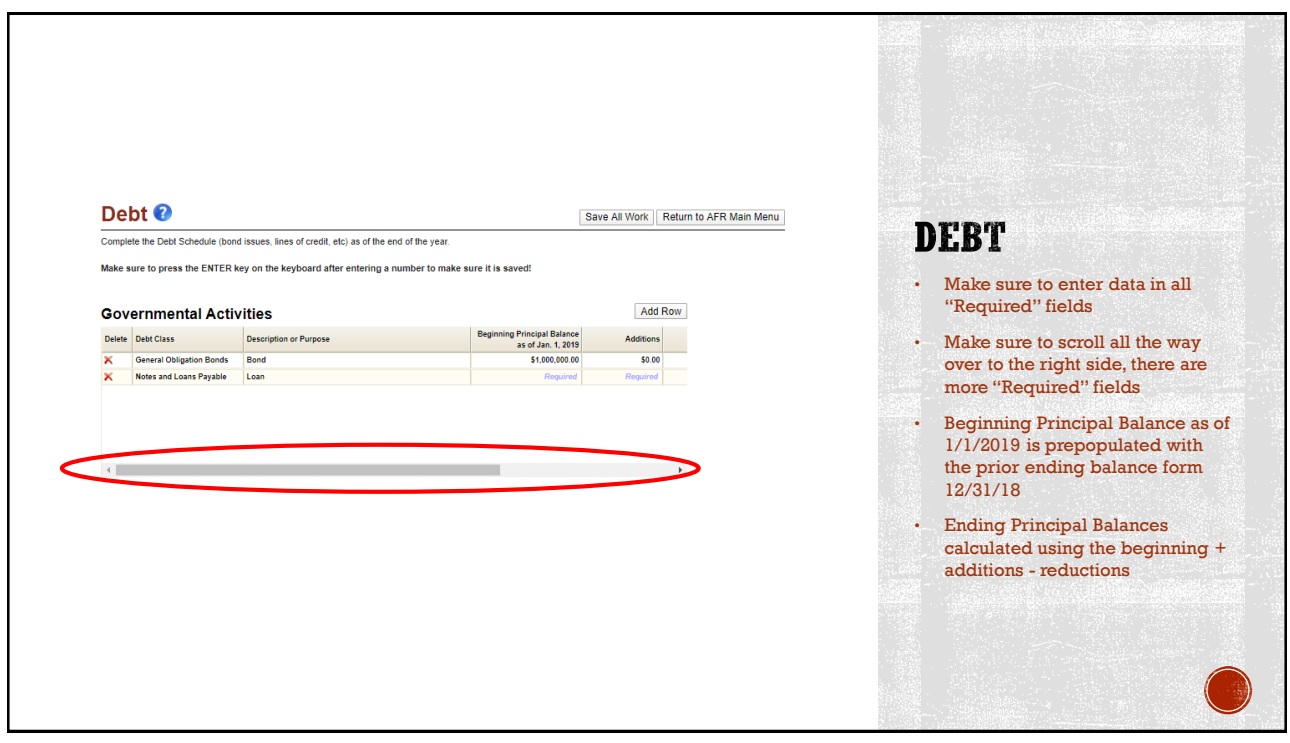

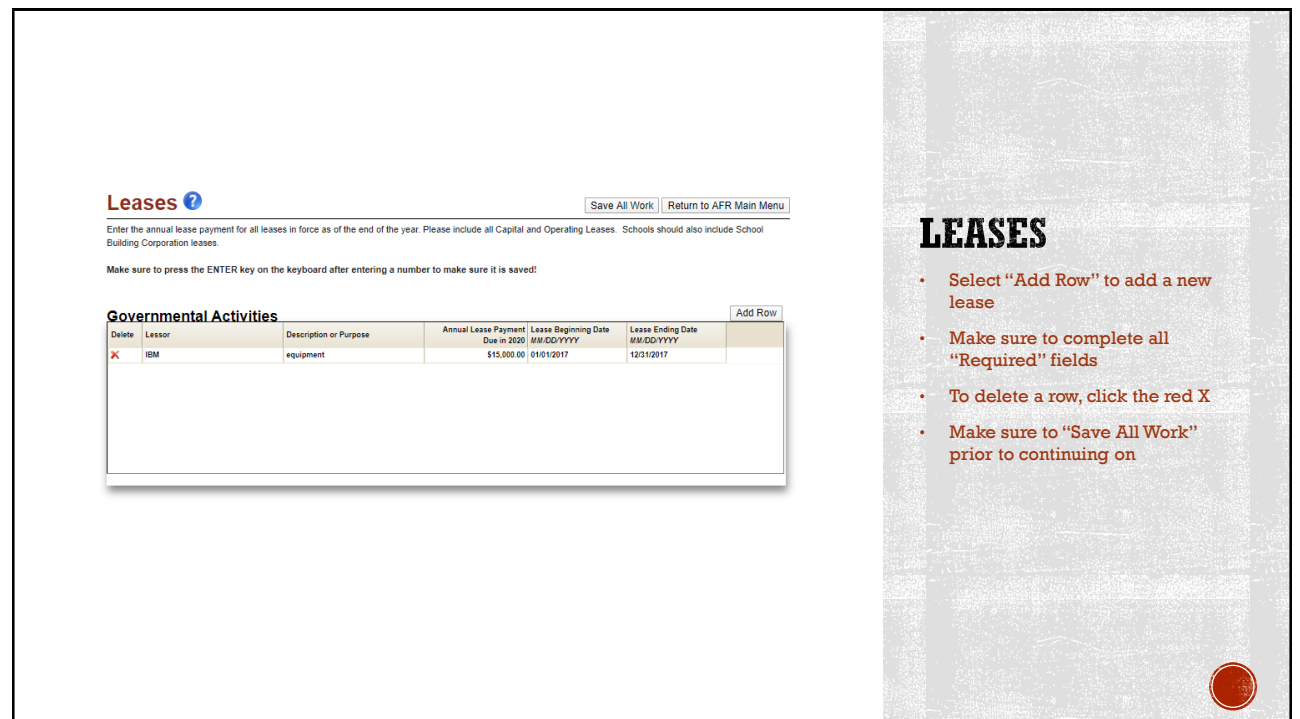

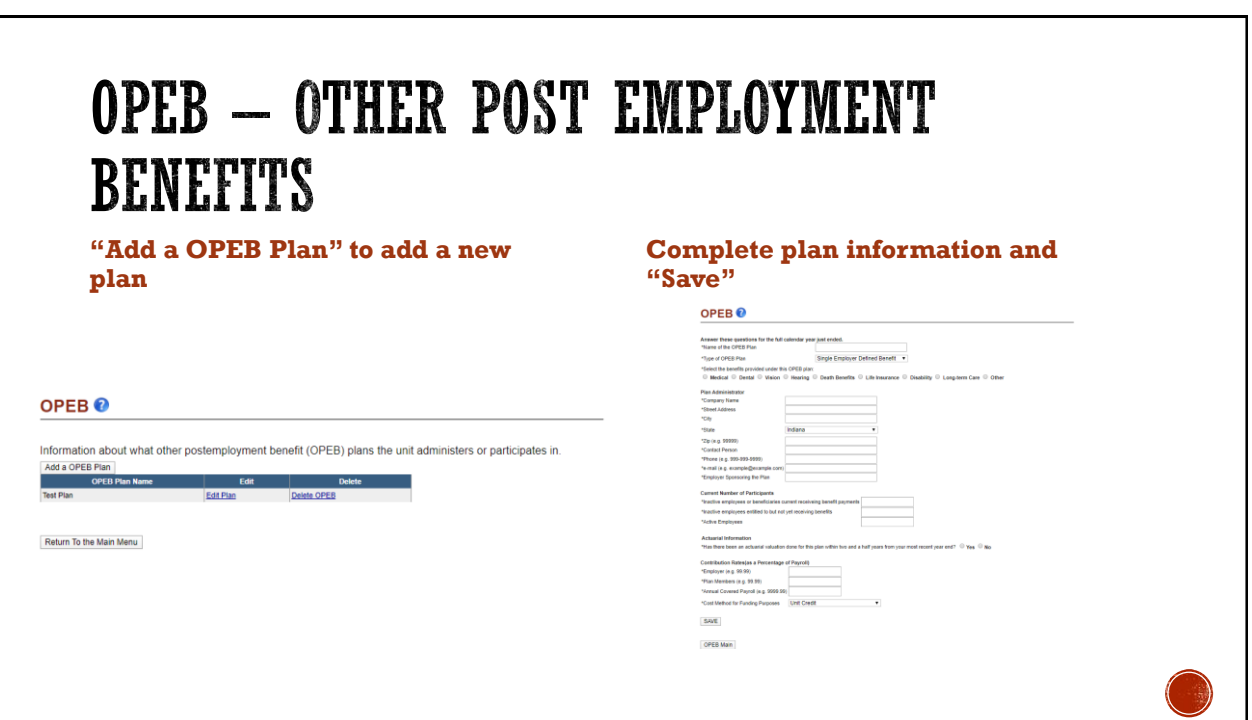

### **PENSIONS**

#### Pensions<sup>O</sup>

1. Please indicate if your unit offers any of these pension plans to your Employees. Check all that apply.

- public Employees Retirement Fund 1925 Police Pension Fund
- Teachers Retirement Fund 1937 Firefighter's Pension Fund Police Pension Fund - First Class Cities 2017 Police and Firefighter's Pension Fund

2. Does your unit have any other pension plans where the employer makes contributions to the plan or funds any part of the benefits?

 $V_{\text{eq}}$   $N_{\text{eq}}$ 

3. When complete, mark the form as completed and click on 'Save This Form'.

Marking the form as complete locks the form for editing. To edit the form again, uncheck 'This for is complete', and click on 'Save This Form'. This form is complete

Save This Form | Return To the Main Menu

- Select the pension plan that is offered
- Select if you offer other pension plans
	- If "No" mark "This form is complete" and save this form
	- If "Yes" add the other plan that is offered
- To complete this section you must click the "This form is complete" box and save the form

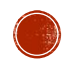

## RISK ASSESSMENT

- Complete all risk assessment questions
- Make sure to "Click to Save Form"
- To mark the form complete you must click the box next to "I have completed all of these questions, and I am ready to submit this form"

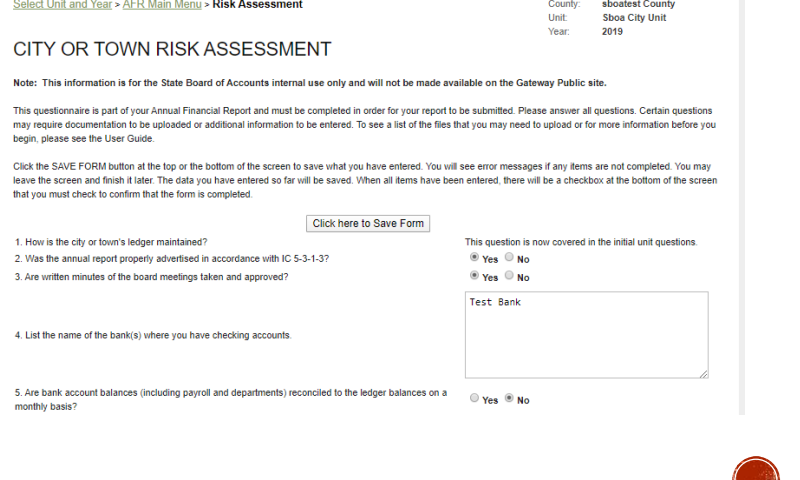

#### **SURETY BONDS Surety Bonds Upload**  All required positions must Per IC 5-4-1-5.1(e) enter the information and upload a copy of the bond filed for the officials below entered to complete this form Please choose a position from the dropdown box below. Then complete the other fields on the screen and upload a copy of the bond. Make sure all applicable bonds are up If a green check mark is Position: Other  $\mathbf v$ included in the "Status" Please type in title: **Cal Mondator** column the requirement is Type of Bond:  $-$  select  $$ k/Treasure fulfilled Amount of Bond Term of Bond Start Date: End Date: If a red X is included in the Upload file (jpg, pdf, gif, tif, png):<br>
Choose File No file chosen "Status" column the requirement has not been Upload fulfilled Position/Title Not Bonded Type Name Amount of Bond Entry Date Term Ends You must check the "I have Judge  $\overline{\mathsf{x}}$ Controlle False 1/7/2020 4:20:49 PM  $\times$ completed entries for all Clerk False 1/7/2020 4:20:55 PM  $\times$ positions, and I am ready to False 1/7/2020 4:20:58 PM × Clerk/Treasure submit this form." to I have completed entries for all positions, and I am ready to submit this form. complete this section

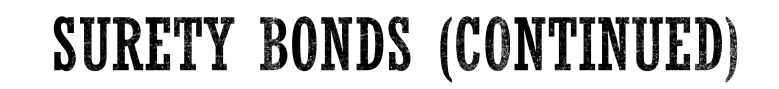

#### **Surety Bonds Upload**

Per IC 5-4-1-5.1(e) enter the information and upload a copy of the bond filed for the officials below.

Please choose a position from the dropdown box below. Then complete the other fields on the screen and upload a copy of the bond. Make sure all applicable bonds are uploaded. Judge v Check if this position does not exist for this unit:  $\overline{\mathbf{v}}$ Check if this position is not bonded as required by IC 5-4-1-18(a):  $\overline{\mathbf{v}}$ Save

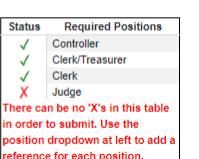

- If a position does not exist and is not bonded you will check both boxes
- "Save" the entry and it will be added to the completed status

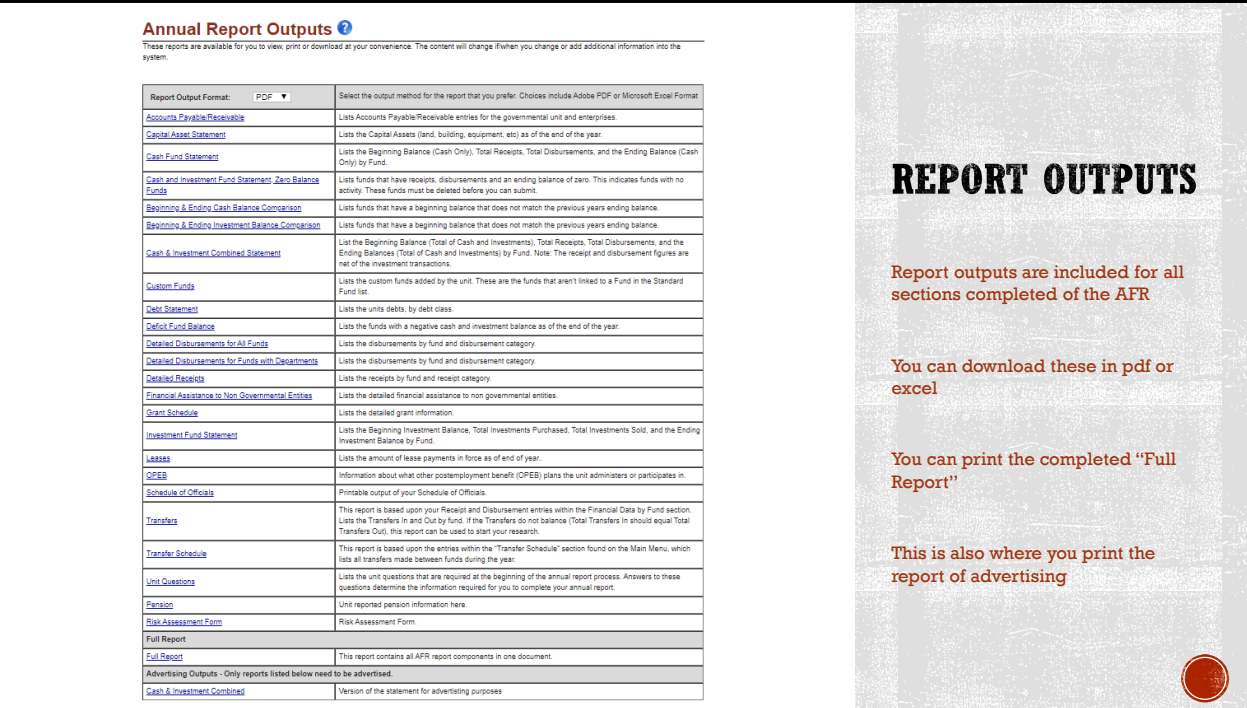

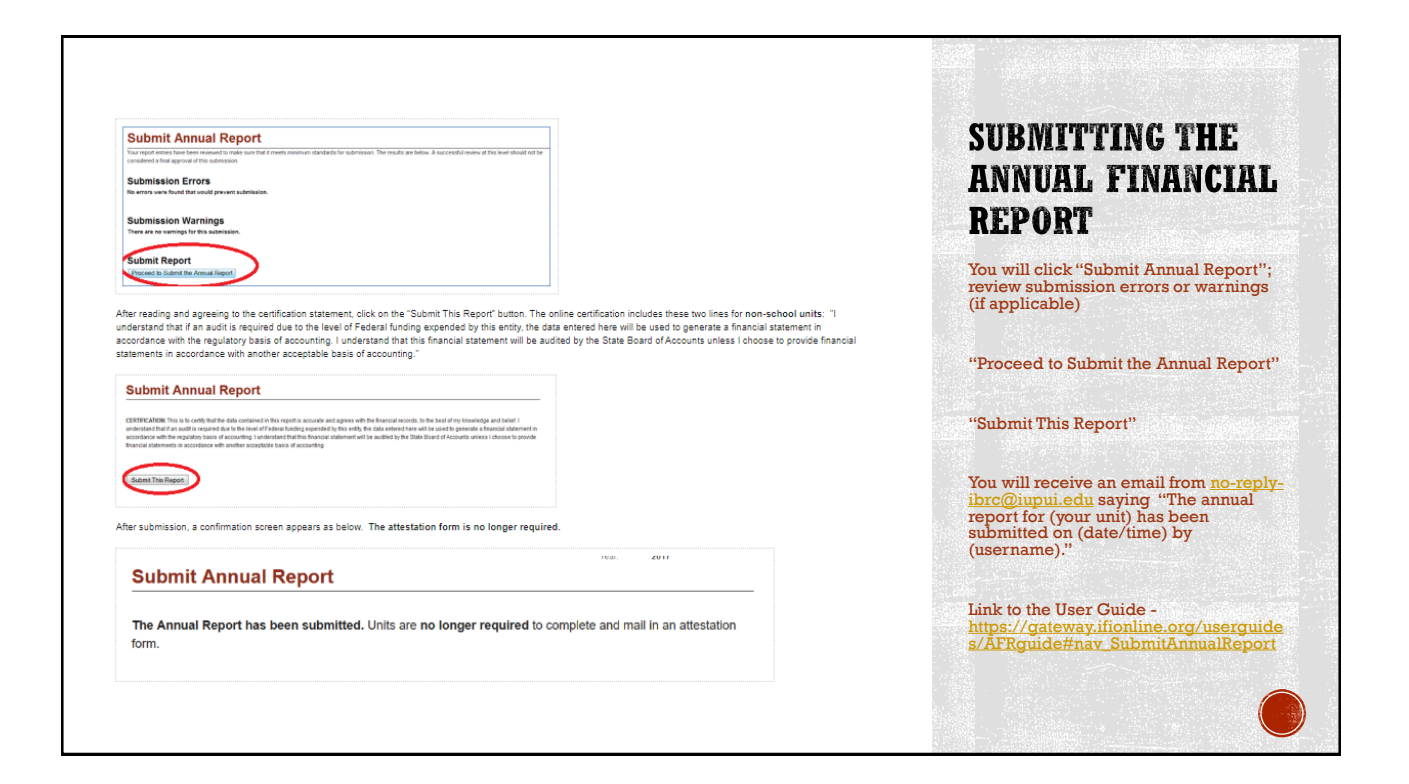

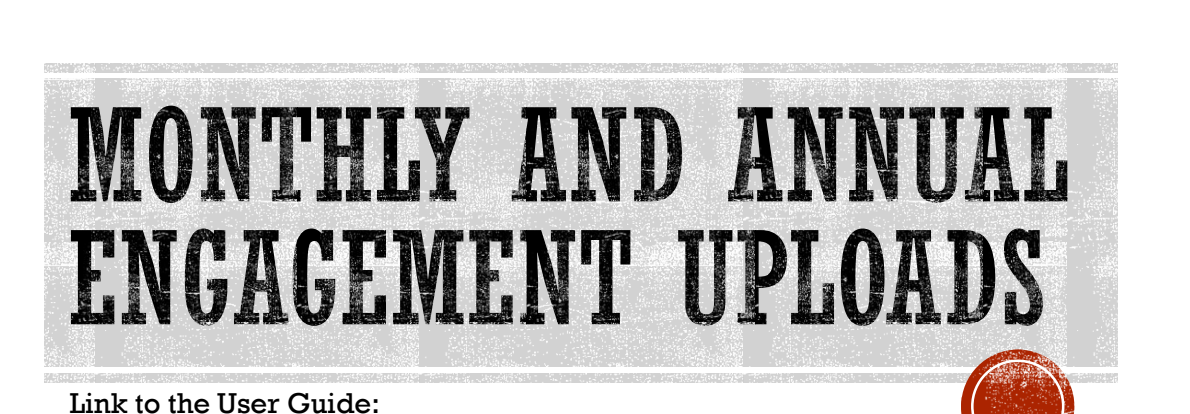

<https://gateway.ifionline.org/userguides/engagementguide>

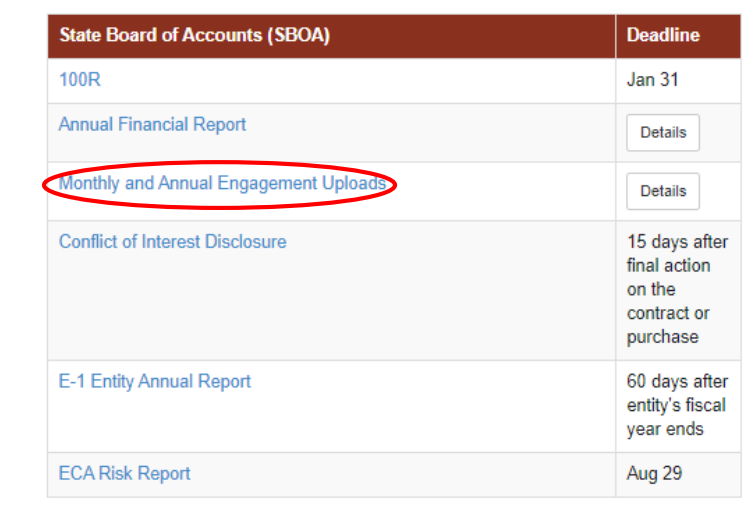

### **SELECT MONTHLY AND ANNUAL ENGAGEMENT UPLOADS APPLICATION**

• You can select "Details" to see all the Monthly and Annual Engagement due dates

#### • Deadlines:

- January monthly files March 15th
- February monthly files April 15th
- March monthly files May 15th
- April monthly files June 15th • May monthly files – July 15th
- June monthly files– August 15th
- July monthly files– September 15th
- August monthly files– October 15th • September monthly files– November 15th
- October monthly files– December 15th
- November monthly files– January 15th
- December monthly files– February 15th • Annual files - March 1st for all other units

## UNIT SELECTION AND YEAR

#### **Select Unit Select Year**

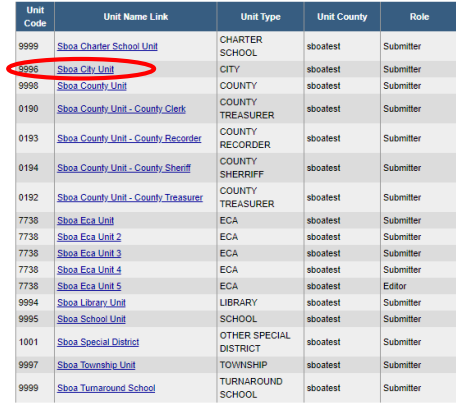

This year is ready for do

This year is ready for do

 $2018$  This year is ready for do

2020

2019

### To Upload a document**Select Upload Group Select File Type Provide File** January v Bank Reconcilement Upload file (xls, xlsx, doc, docx, jpg, pdf, gif, tif, png) Choose File No file chosen Submit - SELECT UPLOAD GROUP - MONTH OR ANNUAL - SELECT FILE TYPE - TYPE OF FILE YOU ARE UPLOADING - CHOOSE FILE - FIND FILE YOU WANT TO UPLOAD ON YOUR COMPUTER - SUBMIT - SUBMIT FILE YOU WISH TO UPLOAD

### **MONTHLY UPLOADS**

Direct Link to Monthly Uploads in the User Guide [https://gateway.ifionline.org/userguides/engagementguide#nav\\_MonthlyUploads](https://gateway.ifionline.org/userguides/engagementguide#nav_MonthlyUploads)

#### **4. Monthly Uploads**

Each month cities, towns, townships, libraries, special districts and school corporations are required to upload the following

- . Bank Reconcilement A bank reconcilement is a document that shows how you balanced the bank statement balance to your ledger balance by showing the amount of outstanding checks, deposits in transit and any reconciling items. You should upload a bank reconcilement for each bank account. You can upload one document or multiple documents. Bank statements, images of checks or other information are NOT required to be uploaded, but may be uploaded if it is easier for you to do so.
- . Board Minutes Approved board minutes are required for any board or commission if their financial activity is included in the financial statements. If the minutes are online, you can provide the link instead of uploading the minutes. If the board does not meet each month, only upload the minutes for the months that they do meet. Upload the minutes to the month that the meeting took place, not the month they were approved.
- . Funds Ledger A report that shows the beginning balance, total receipts, total disbursements and ending balance of each fund as of the end of the month. If you have a computer system and are not sure what report has this information, check with your software vendor for assistance. An Excel File is preferred if you have computerized records, but is not required. If you have manual records, you can upload a scan or photo of your manual records that include this data. We have provided a Manual Records Template here and on our web page that allows you to input the information into an Excel spreadsheet that you can upload to fulfill this requirement if you prefer

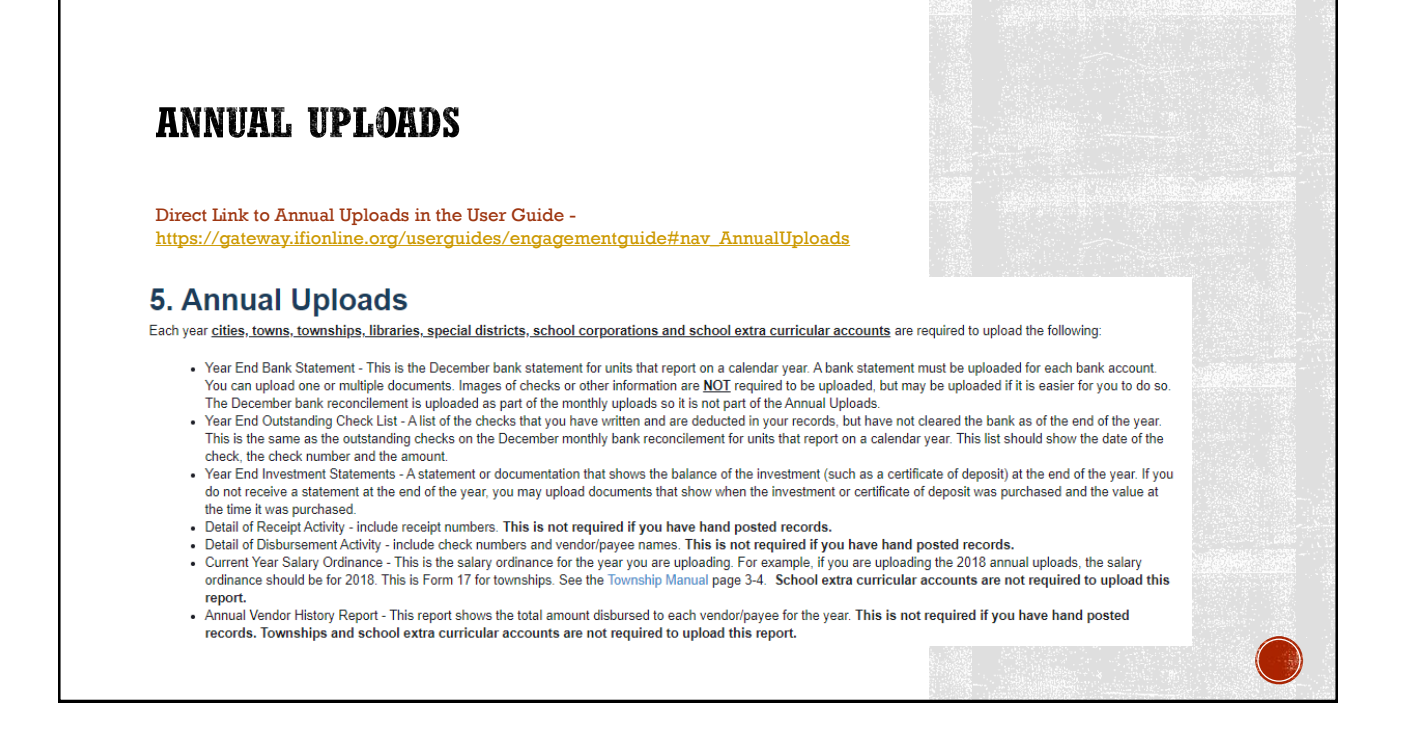

#### **UPLOADED FILES Upload Uploaded Status** 2019 Required Uploads **Download Delete** Date **By** Red X if files are not uploaded January<br>**Bank Reconcilement**  $\overline{\mathsf{x}}$ **Board minutes** Green check mark if files have been X **Funds ledger** February uploaded  $\checkmark$ **Bank Reconcilement** • File Name 8/1/2019 2:57:45<br>PM Example Document 主  $\bullet$ • Date Uploaded  $\checkmark$ **Board minutes** 11/21/2019 2:21:57<br>PM • Who uploaded the document No board meeting was held.  $\bullet$  $\checkmark$ **Funds ledger** 8/1/2019 2:35:51<br>PM Example Document  $\ddot{\mathbf{c}}$  $\ddot{\bullet}$ You can download the document or 8/1/2019 3:02:24 **Example Document** hsnurinck@shoa in ony Ł Ō PM view it from the screen **College** You can also delete the file by hitting the circle with a red x, if you have uploaded the incorrect file

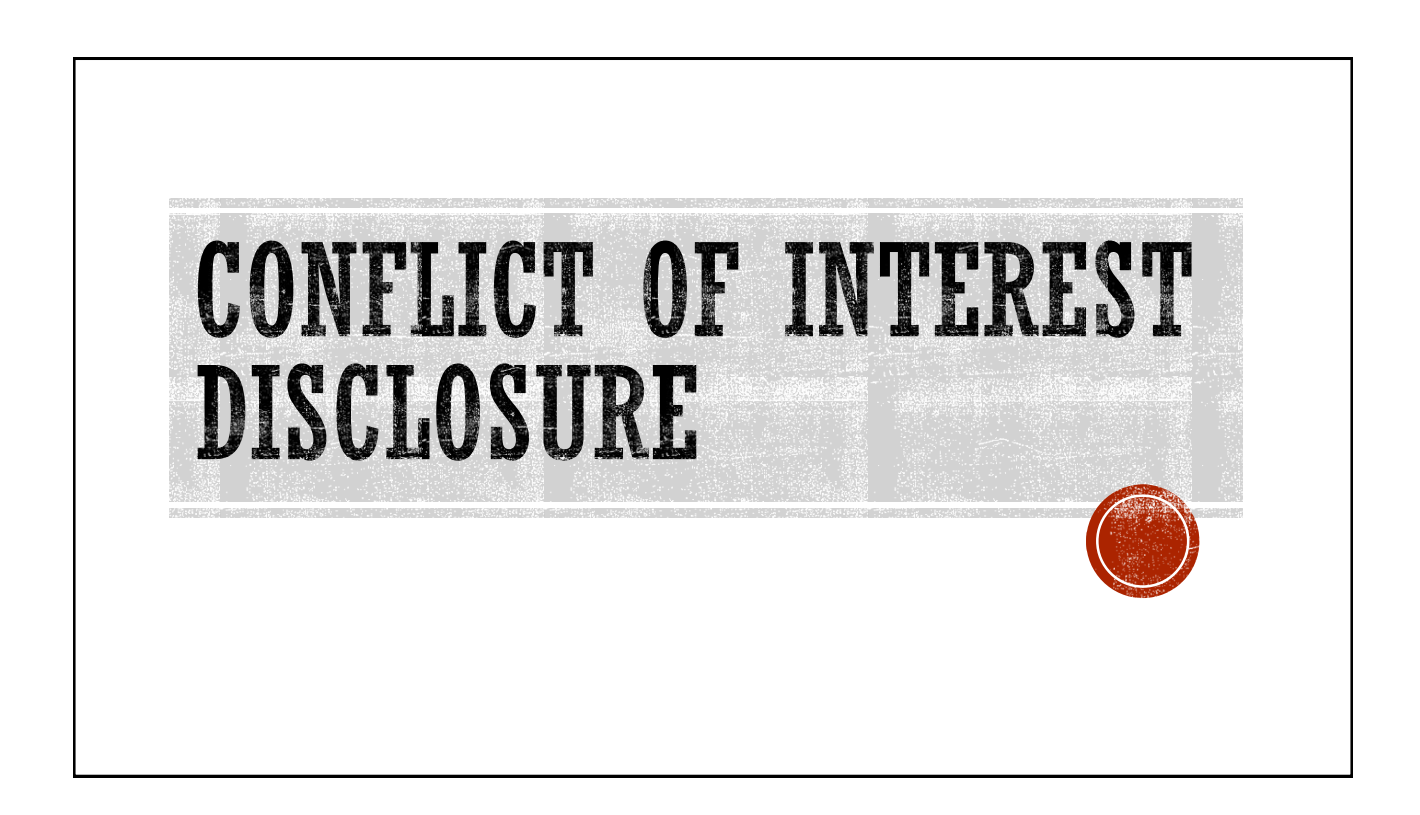

## SELECT CONFLICT OF INTEREST **DISCLOSURE**

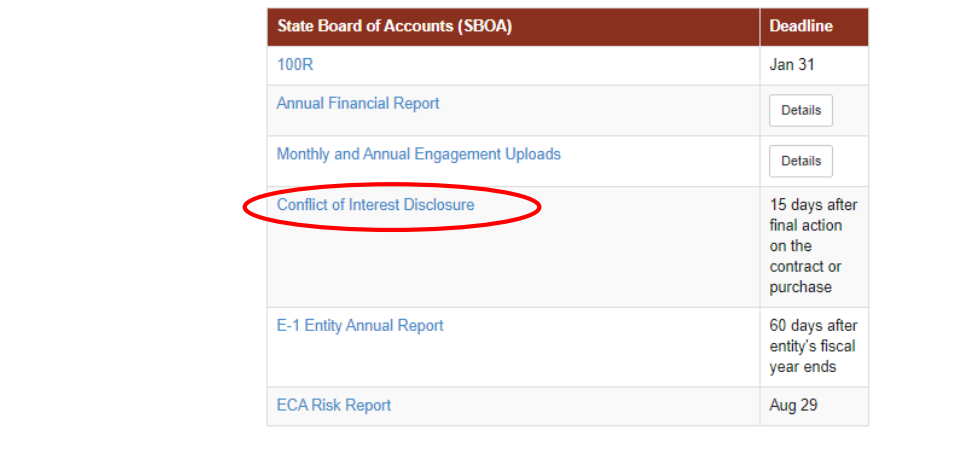

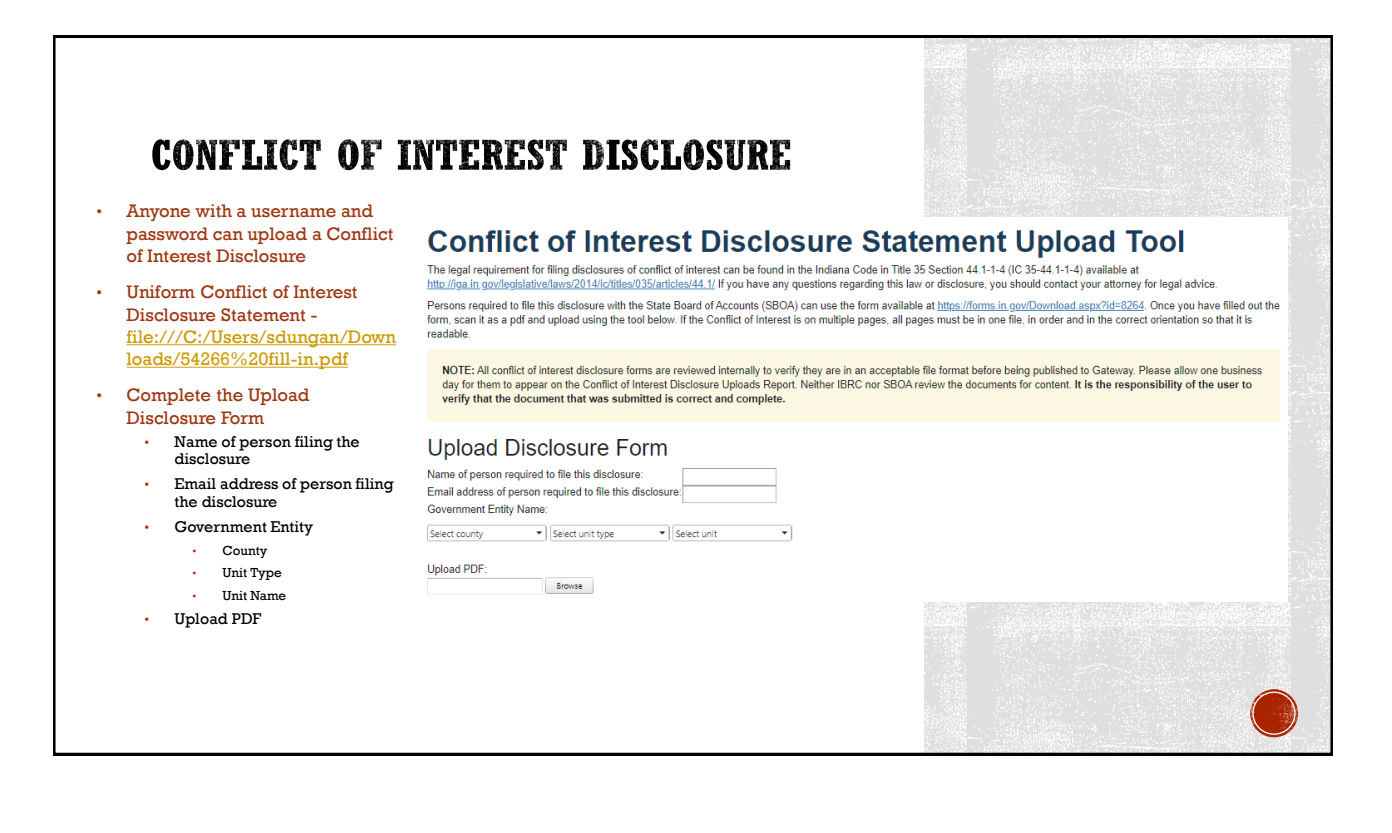